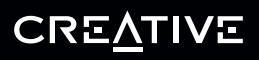

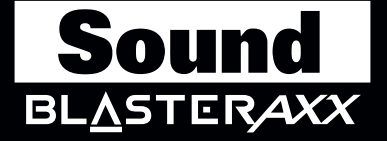

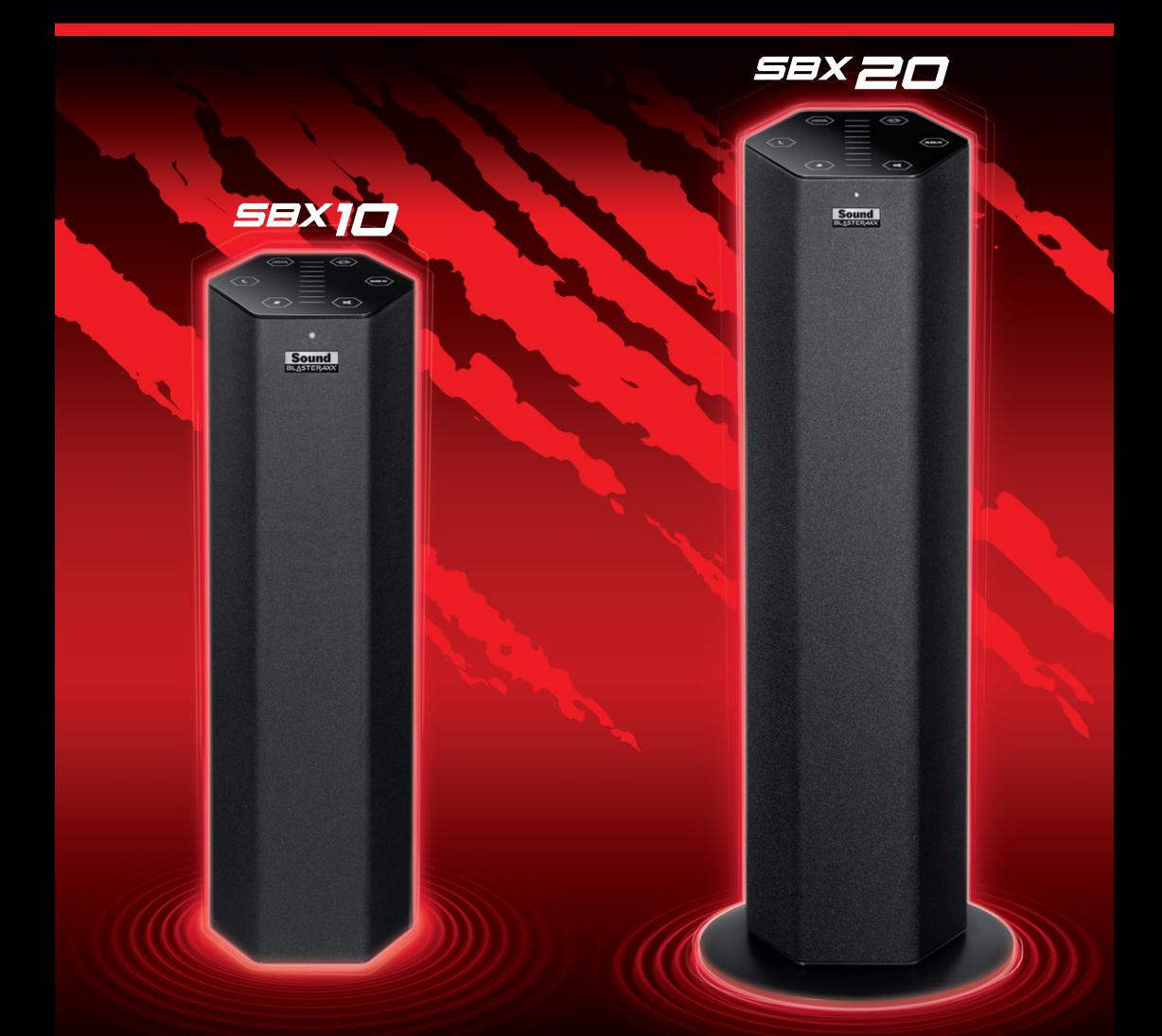

# **User's Guide Model No.: SB1390 (SBX 10) / SB1360 (SBX 20)**

# **Uruchomienie**

Dziękujemy za wybranie urządzenia Creative Sound BlasterAxx, następnej generacji produktów Sound Blaster<sup>®</sup>, wyposażonej w wydajną technologię SB-Axx1 i procesor dźwięku. Obsługuje także funkcję głośnika i mikrofonu, zarówno w trybie słuchania, jak i konferencyjnym. Projekt modelu SBX 10 / SBX 20 (SB1390 / SB1360) umożliwia jego przenoszenie i zapewnia niski poziom zużycia energii, bez uszczerbku dla przyjemności słuchania.

Modele SBX 10 / SBX 20 obejmują zarówno lewy i prawy głośnik w ramach pojedynczej wieży. System charakteryzuje się następującymi cechami:

- Mały i przenośny jest idealny do używania z laptopem
- Zapewnia dźwięk wysokiej jakości
- Bezproblemowo obsługuje różne systemy operacyjne, w tym Windows<sup>®</sup> 8, Windows 7, Windows Vista $^{\circledR}$  oraz Mac $^{\circledR}$  OS.
- Oszczędza energię i jest przyjazny dla środowiska, dzięki wykorzystaniu niskonapięciowej technologii wzmacniania
- Udostępnia specjalistyczne oprogramowanie dla różnych ulepszeń głośników i konfiguracji
- Ulepszenia dźwięku SBX Pro Studio
- Wbudowane mikrofony stereo z technologią CrystalVoice
- <sup>l</sup> Wbudowany odbiornik *Bluetooth®*

## **Zawartość opakowania**

W opakowaniu Sound BlasterAxx SBX 10 / SBX 20 znajdują się następujące elementy:

- Wieża Sound BlasterAxx SBX 10 / SBX 20
- Kabel microUSB

### **Wymagania systemowe**

- Procesor Intel Core™2 Duo 2.2 GHz, AMD Athlon 64x2 Dual Core lub równoważny
- Microsoft $^{\circledR}$  Windows 8 64-bitowy, Windows 8 32-bitowy lub Microsoft Windows 7 64-bitowy, Windows 7 32-bitowy lub Microsoft Windows Vista 64-bitowy, Windows Vista 32-bitowy lub Macintosh OS 10.5 i nowsze
- Zasilany port USB 2.0

## **Rejestracja produktu**

Rejestracja produktu gwarantuje uzyskanie najbardziej odpowiedniej obsługi i pomocy w zakresie produktu. Produkt można zarejestrować podczas instalacji lub w witrynie www.creative.com/register. Prawa użytkownika do gwarancji nie zależą od zarejestrowania urządzenia.

### **Dodatkowa pomoc**

Najnowsze informacje o produktach Sound Blaster znajdują się na stronie: www.soundblaster.com. Strona zawiera również informacje dotyczące dokonywania zakupów, pomoc techniczną oraz najnowsze uaktualnienia oprogramowania.

### **Korzystanie z usługi Creative Software AutoUpdate**

Dzięki nowej internetowej usłudze Creative Software AutoUpdate, wyszukiwanie, pobieranie i instalowanie aktualizacji produktów firmy Creative jest teraz łatwiejsze i szybsze.

Po połączeniu się z usługą Creative Software AutoUpdate przez Internet w witrynie sieci Web zostanie uruchomiona analiza systemu komputerowego użytkownika, w celu określenia zainstalowanego systemu operacyjnego, języka i produktów firmy Creative podłączonych do systemu.

Po zakończeniu analizy zostanie wyświetlona lista najbardziej odpowiednich aktualizacji oprogramowania do podłączonych produktów. Pliki te można pobrać i zainstalować.

Aby uzyskać więcej informacji o usłudze Creative Software AutoUpdate, odwiedź witrynę www.soundblaster.com/support.

#### **Uwaga:**

*Podczas pierwszej wizyty na stronach usługi Creative Software AutoUpdate pojawić się może monit o wyrażenie zgody na pobranie składników przeglądarki niezbędnych do przeprowadzenia analizy systemu. Należy sprawdzić, czy zawartość monitu jest podpisana przez firmę Creative Labs Inc., a następnie kliknąć przycisk Tak.*

*Należy upewnić się, że wszystkie produkty firmy Creative są podłączone i zainstalowane na tym samym komputerze, na którym uruchomiono usługę Creative Software AutoUpdate.*

# **Omówienie Sound BlasterAxx**

Urządzenie SBX 10 / SBX 20 udostępnia wiele gniazd wejściowych i wyjściowych, aby umożliwić podłączenie różnych urządzeń. Dotykowy interfejs znajdujący się u góry urządzenia Sound BlasterAxx zapewnia podstawowe sterowanie wieloma funkcjami. W tym rozdziale znajduje się szczegółowy przegląd tych funkcji.

# **Wieża Sound BlasterAxx**

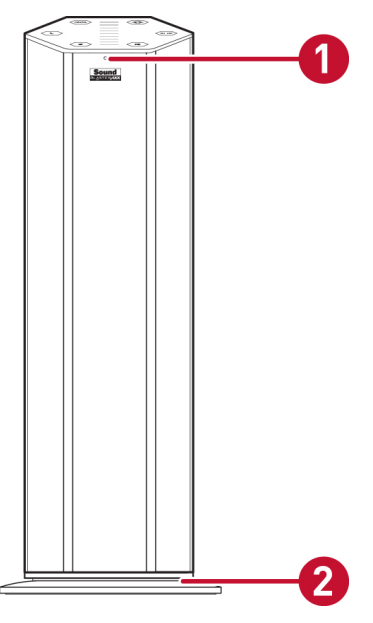

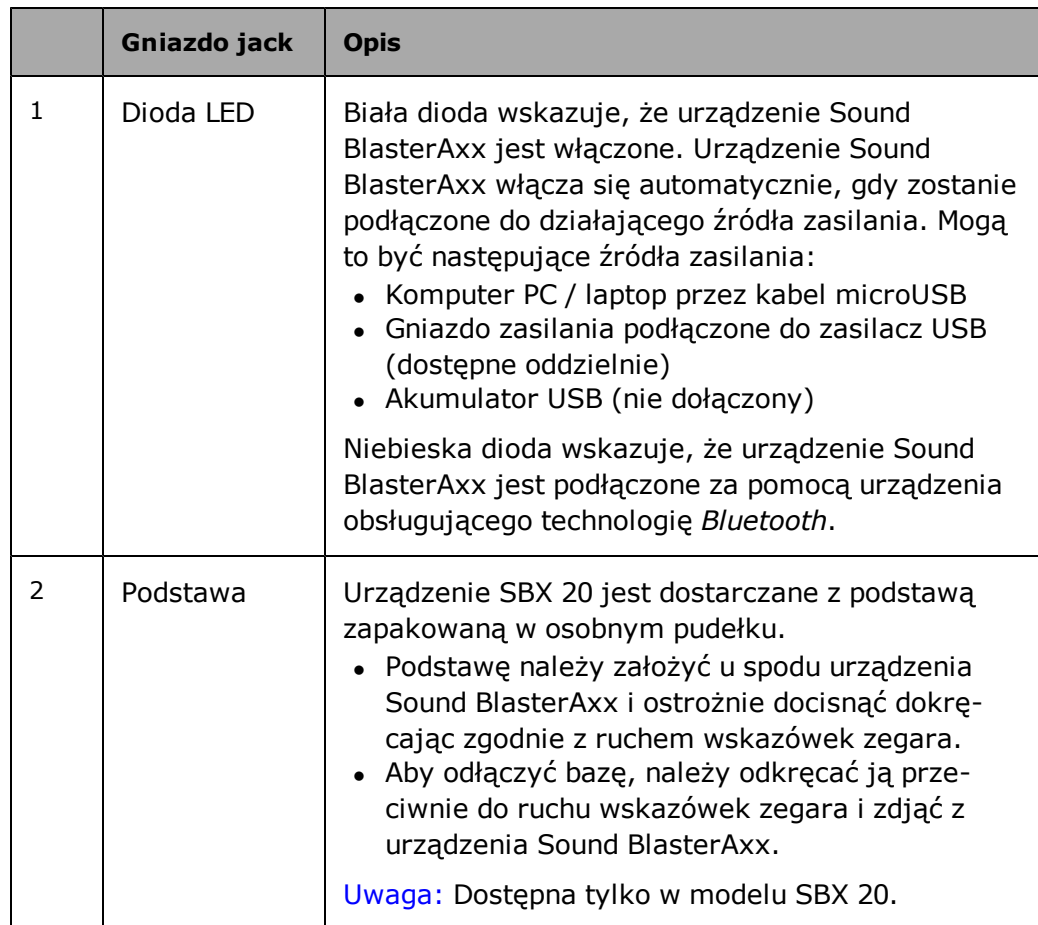

# **Łączność – gniazda wejściowe i wyjściowe**

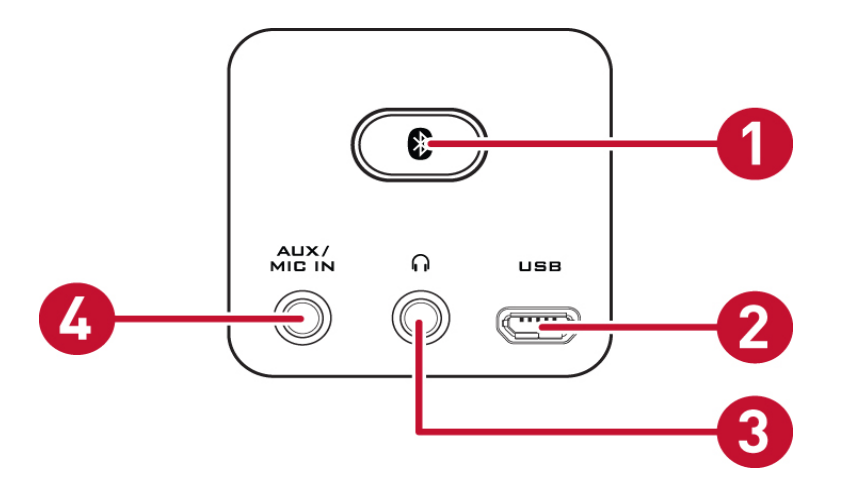

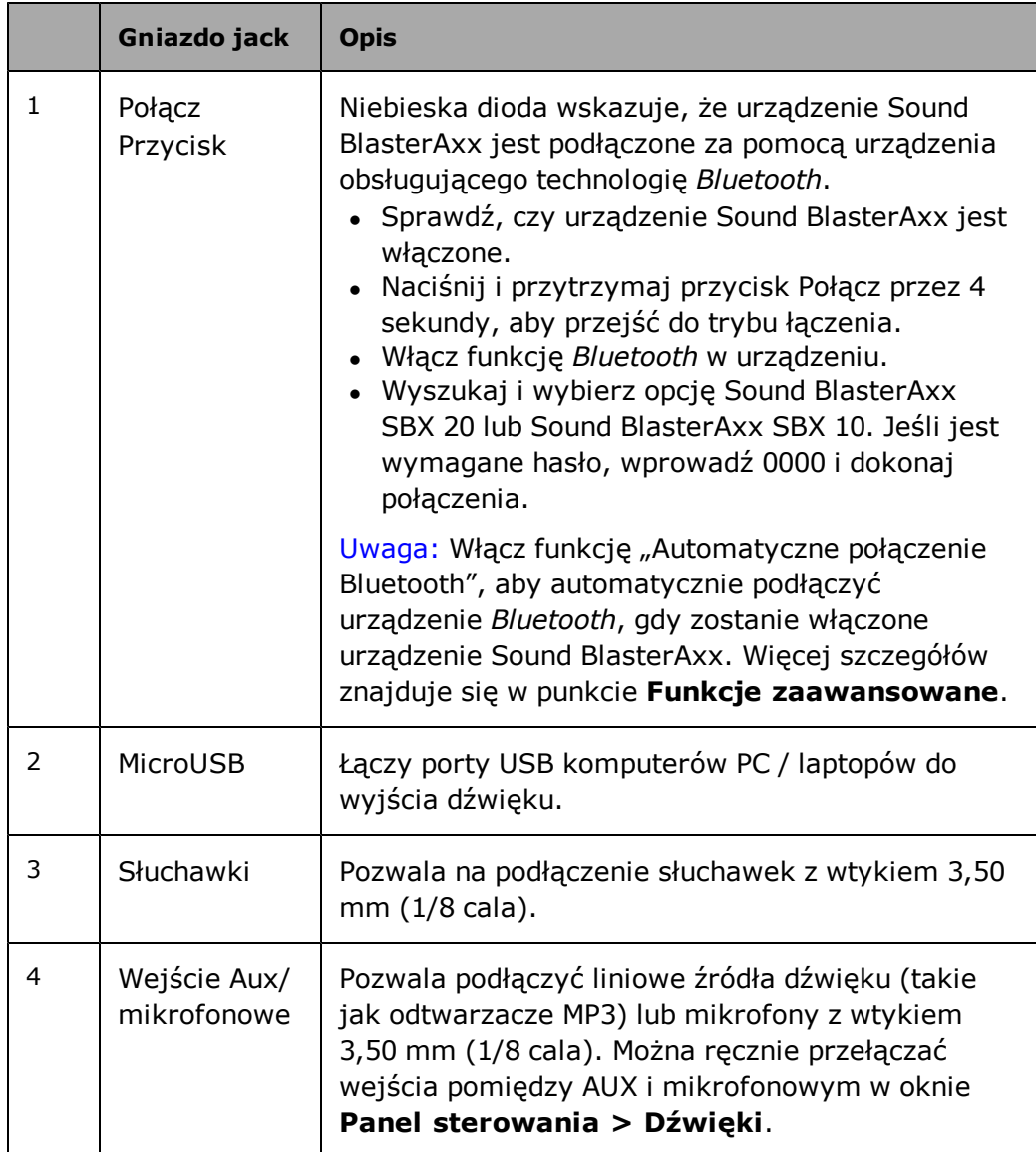

# **Sterowanie za pomocą ekranu dotykowego**

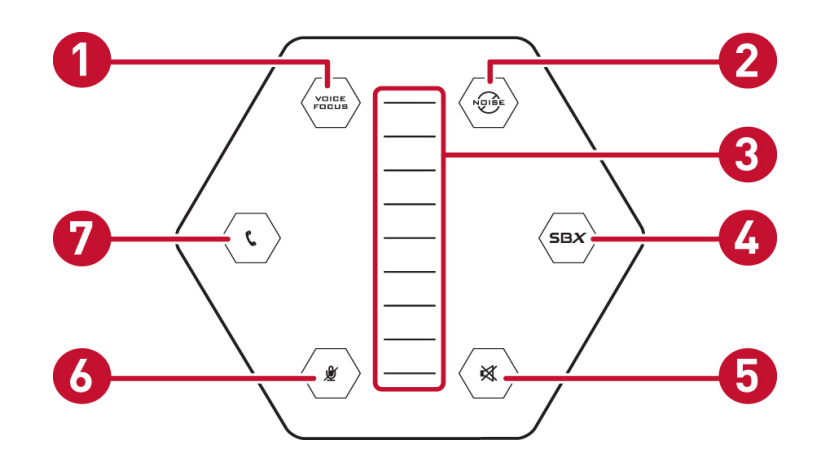

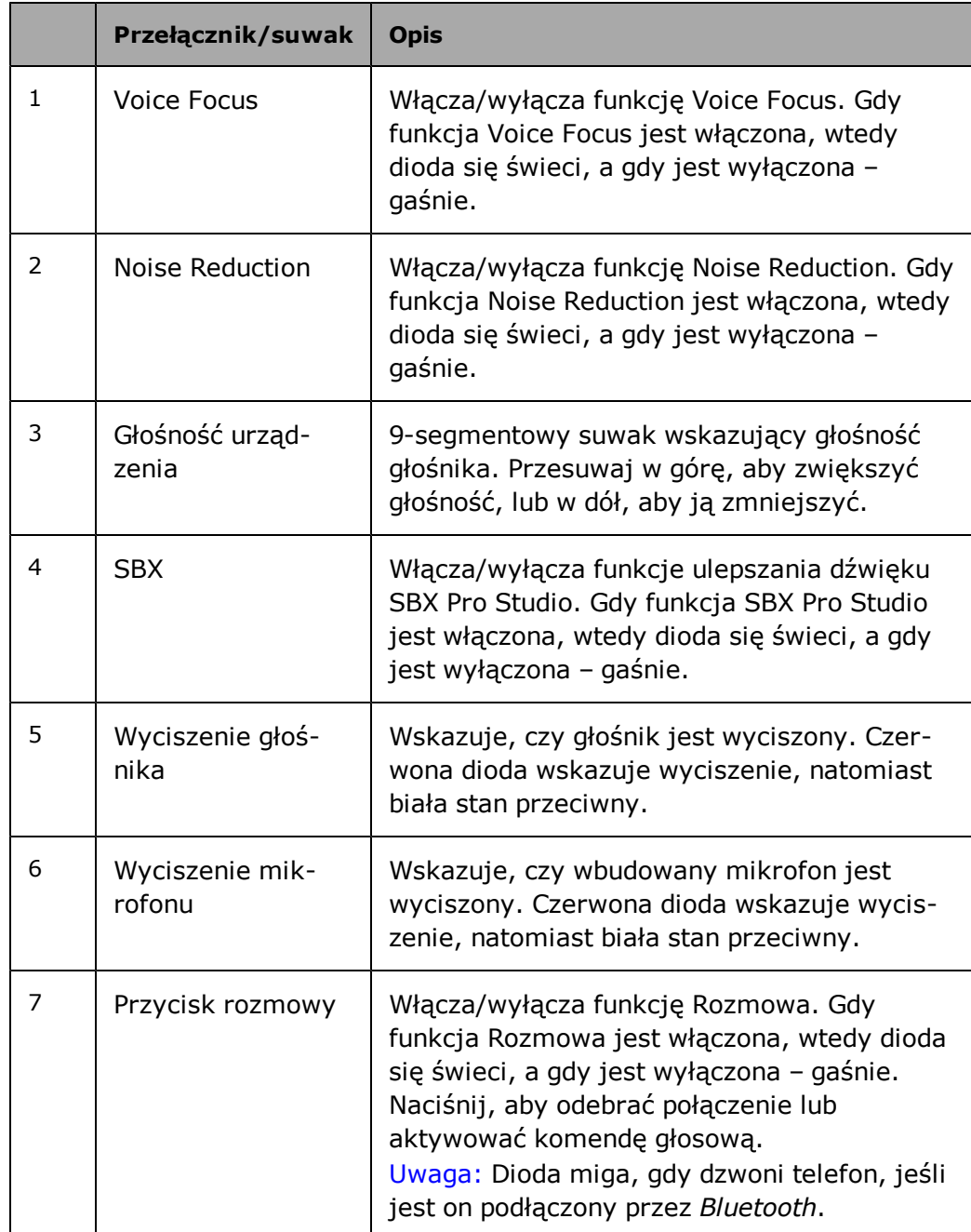

# **Konfiguracja urządzenia Sound BlasterAxx**

Urządzenie SBX 10 / SBX 20 to nowy system z niskonapięciową technologią wzmacniania, która umożliwia zasilanie urządzenia Sound BlasterAxx przez złącze USB podczas dostarczania mocy, co wcześniej było możliwe tylko w przypadku zasilania prądem zmiennym. System SBX 10 / SBX 20 można podłączyć do komputera zarówno przez złącze USB, jak i podłączenie go do zasilania, np. w trybie wolnostojącym.

## **Podłączanie do komputera**

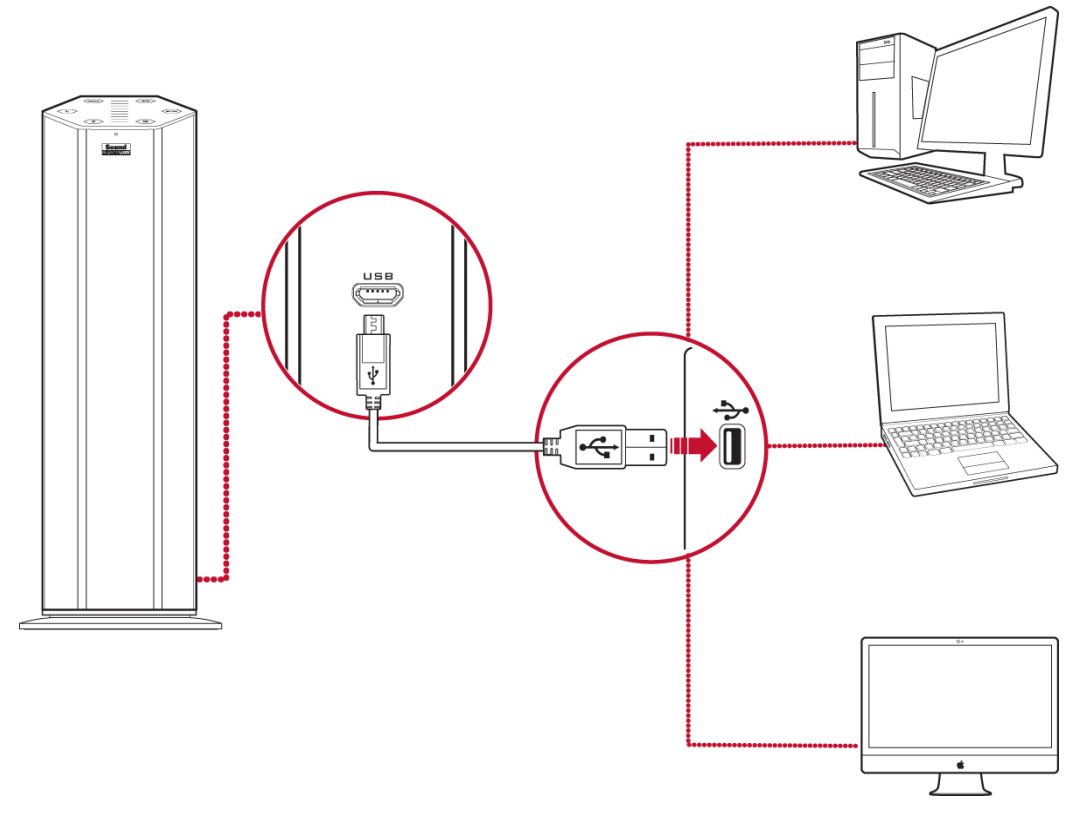

Ustawianie domyślnego urządzenia audio **(dotyczy wyłącznie systemu MAC OS)**

(i) Przejdź do ekranu Preferencje systemowe i kliknij opcję **Dźwięk**.

(ii) Kliknij zakładkę Wyjście, a następnie wybierz opcję **Sound BlasterAxx SBX 10** lub **Sound BlasterAxx SBX 20**.

(iii) Kliknij zakładkę Wejście, a następnie wybierz opcję **Sound BlasterAxx SBX 10** lub **Sound BlasterAxx SBX 20**.

**LUB**

# **Podłączanie do zasilania**

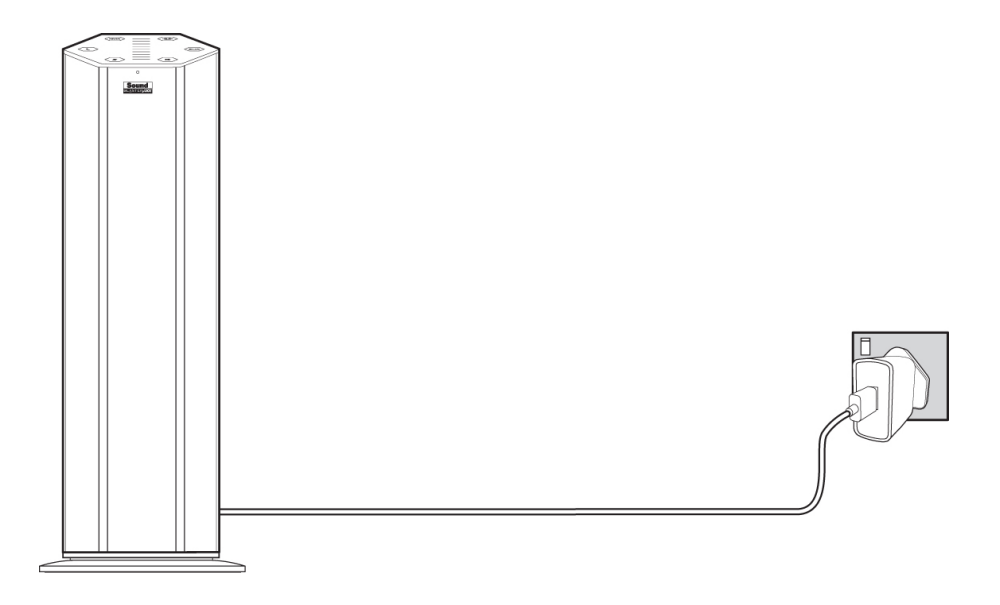

# **Uwaga:**

*Zasilacz USB jest dostępny oddzielnie.*

# **Korzystanie z urządzenia Sound BlasterAxx**

Jeśli chcesz słuchać swojej ulubionej muzyki z odtwarzacza MP3, doświadczać realistycznego dźwięku w grach komputerowych i na konsolach gier lub odbierać wyraźny głos oraz dźwięki w trakcie konferencji wideo/audio, bez dodatkowego mikrofonu czy zestawu słuchawkowego, urządzenie SBX 10 / SBX 20 jest idealnym rozwiązaniem.

Możliwe są różne sytuacje, w których można użyć urządzenia Sound BlasterAxx:

- Podłączanie urządzenia Sound BlasterAxx w celach rozrywkowych Podłącz urządzenie Sound BlasterAxx do komputera za pomocą USB lub do innych przenośnych urządzeń rozrywkowych, np. odtwarzaczy MP3, telefonów komórkowych itp. przez wejście AUX i korzystaj z dźwięku najlepszej jakości. Można także podłączyć urządzenie Sound BlasterAxx za pomocą łącza *Bluetooth* do różnych urządzeń obsługujących technologię *Bluetooth* w celu przeprowadzenia konferencji lub odtwarzania muzyki.
- <sup>l</sup> Podłączanie urządzenia Sound BlasterAxx w celu prowadzenia konferencji wideo/audio, karaoke lub nagrywania

Wbudowany mikrofon z technologią CrystalVoice zapewnia prawdziwie bezobsługowe rozwiązanie, niewymagające angażowania rąk, do prowadzenia konferencji wideo/audio przez Internet. Aplikacja typu "Słyszysz co słyszysz" umożliwia łączenie sygnału z wejścia mikrofonu i odtwarzanej ścieżki audio lub wideo ze stałym odtwarzaniem, tworząc w komputerze system typu karaoke. Można nawet nagrywać rozmowy VOiP i konwersacje z telefonii internetowej.

• Podłączanie słuchawek / zestawów słuchawkowych Jeśli to konieczne, słuchawki lub zestawy słuchawkowe mogą być podłączone do gniazda słuchawkowego Sound BlasterAxx.

## **Podłączanie urządzenia Sound BlasterAxx w celach rozrywkowych**

Urządzenie SBX 10 / SBX 20 jest wyposażone w gniazdo microUSB, gniazdo wejściowe AUX oraz wbudowany odbiornik *Bluetooth*, służących do podłączania szerokiego zakresu urządzeń. W tej sekcji przedstawiono połączenie.

#### **Uwaga:**

*Urządzenie SBX 10 / SBX 20 w celu zasilenia musi być podłączone do komputera podłączonego do gniazda ściennego za pomocą Zasilacz USB (dostarczanego oddzielnie) lub do akumulatora USB (który nie jest dostarczany z urządzeniem).*

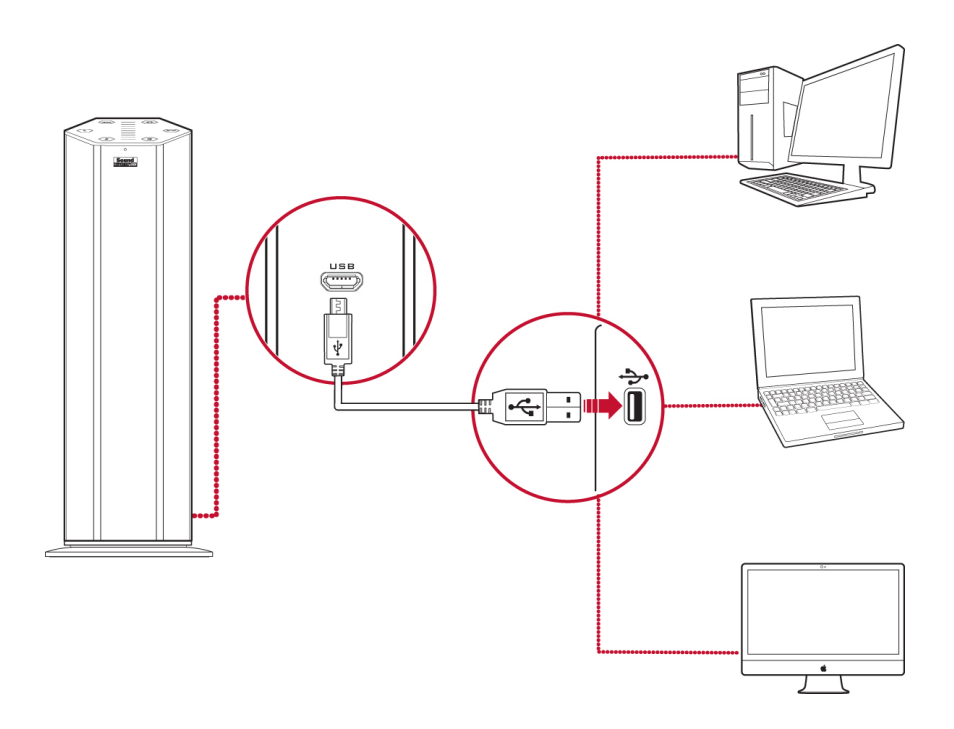

# **Odtwarzacze MP3 / odtwarzacze CD i inne przenośne urządzenia rozrywkowe**

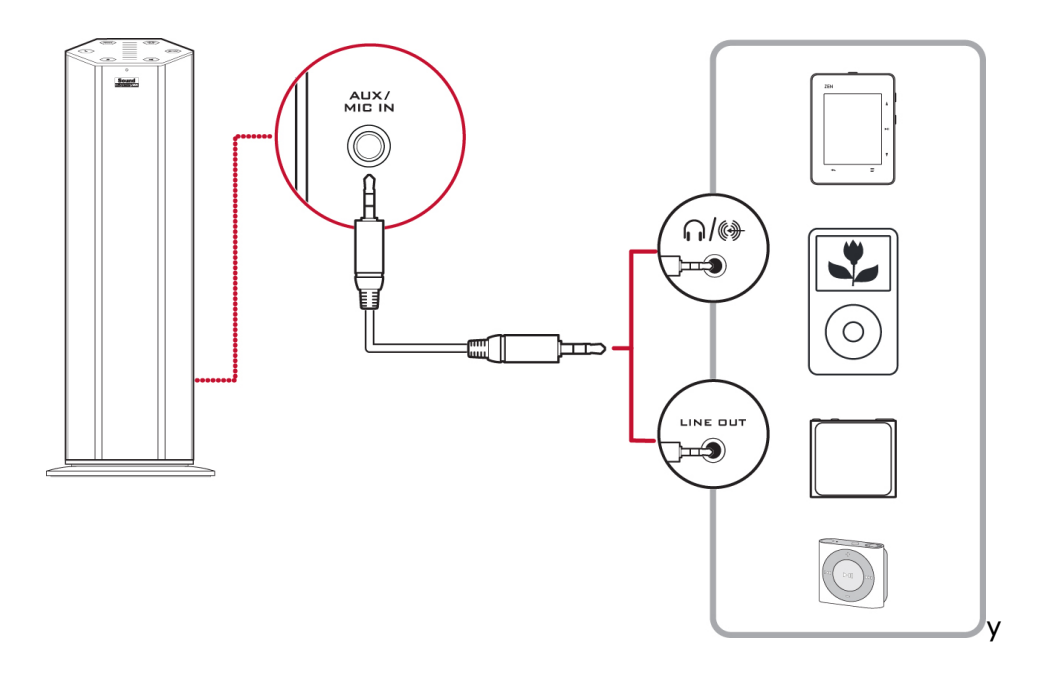

### **Urządzenia obsługujące technologię** *Bluetooth*

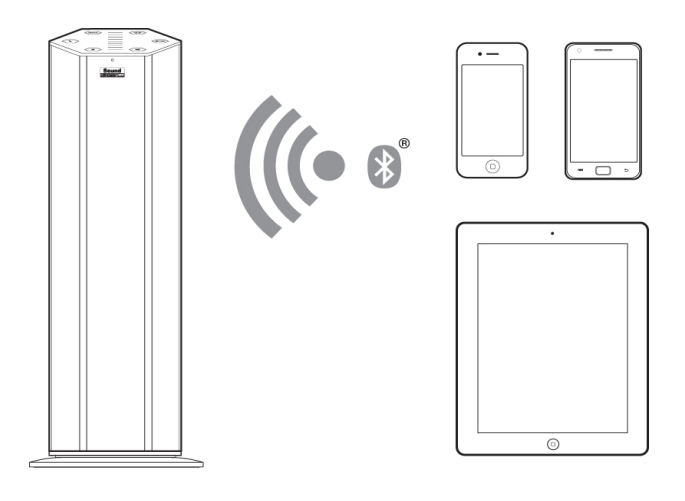

# **Podłączanie urządzenia Sound BlasterAxx w celu prowadzenia konferencji wideo/audio, karaoke i nagrywania**

Konferencje wideo/audio prowadzone za pomocą różnych aplikacji komunikacyjnych dostępnych na rynku stają się łatwiejsze w obsłudze dzięki mikrofonom wbudowanym w urządzenie SBX 10 / SBX 20. Dzięki konfigurowalnej technologii CrystalVoice urządzenie Sound BlasterAxx połączone ze swoim mikrofonem zapewnia krystalicznie wyraźne nadawanie i odbiór dźwięku podczas konferencji.

Urządzenie Sound BlasterAxx obsługuje także funkcję "Słyszysz co słyszysz", umożliwiając zmianę komputera w stację karaoke. Po prostu mów/śpiewaj do urządzenia Sound BlasterAxx, aby połączyć głos z muzyką i słyszeć odtwarzanie podczas nagrywania.

Można również nagrywać konwersacje prowadzone przez komunikatory internetowe, takie jak Google Talk, Skype itp., używając funkcji "Wave/Aux/Mic Mix" zainstalowanej przez sterownik Creative.

#### **Uwaga:**

*Ta funkcja jest dostępna tylko w środowisku Windows.*

Aby użyć tej funkcji, wykonaj następujące czynności:

- 1. Zainstaluj sterownik Creative dostępny w pakiecie oprogramowania do danego produktu. Instrukcje dotyczące instalacji znajdują się w punkcie **Korzystanie z oprogramowania**
- 2. Z menu **Start** przejdź do **Panelu sterowania** Windows i wyświetl ustawienia **Dźwięki**
- 3. W oknie dialogowym **Dźwięki** wybierz zakładkę **Nagrywanie**. Na liście urządzeń podłączonych do komputera kliknij prawym klawiszem myszy urządzenie **Wave/Aux/Mic Mix** i zaznacz opcję **Ustaw jako urządzenie domyślne**.
- 4. Włącz konwersację głosową IM.
- 5. Uruchom wybrane niezależne narzędzie nagrywające dźwięk i rozpocznij nagrywanie konwersacji.

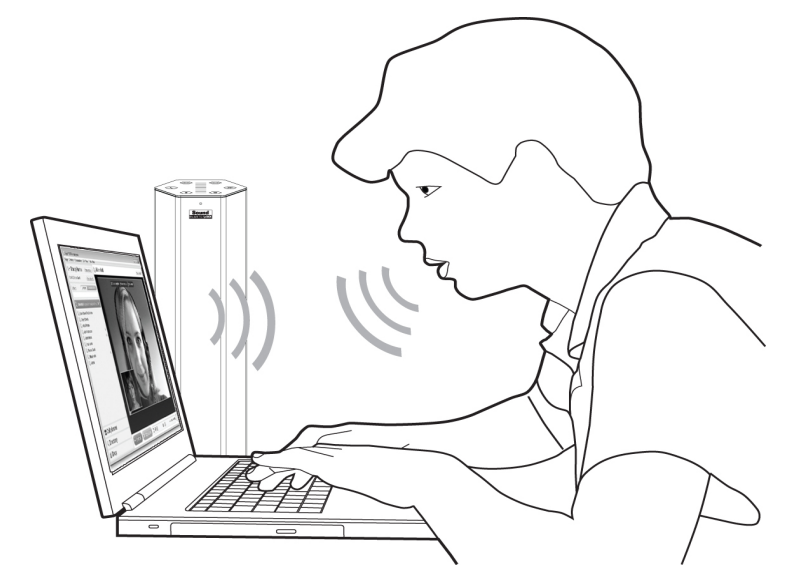

#### **Uwaga:**

*Urządzenie SBX 20 może zostać umieszczone za 13-calowym lub mniejszym notebookiem.*

# **Podłączanie słuchawek / zestawu słuchawkowego**

Słuchawki i zestawy słuchawkowe mogą być podłączane do urządzenia Sound BlasterAxx przez gniazdo słuchawek. Należy pamiętać, że głośnik urządzenia Sound BlasterAxx zostanie automatycznie wyciszony po podłączeniu słuchawek.

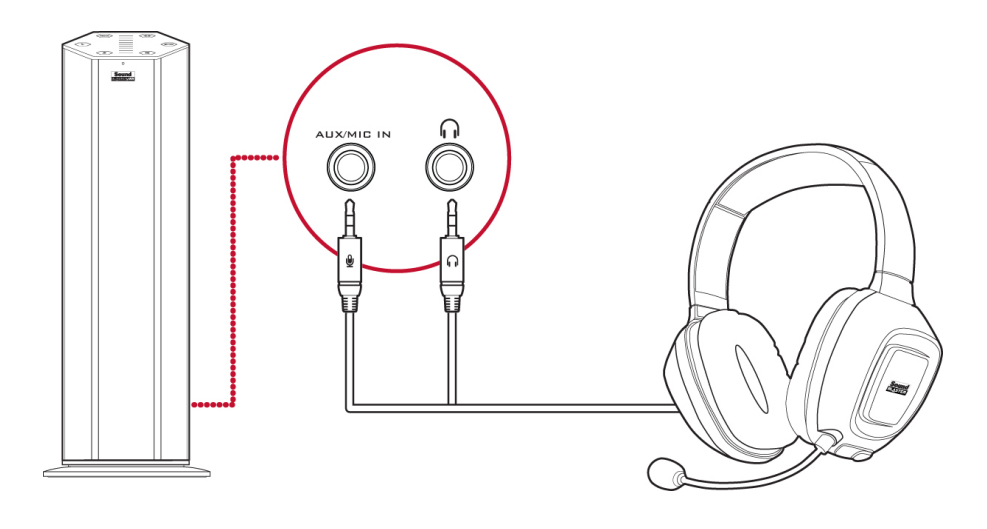

# **Korzystanie z oprogramowania**

Specjalistyczne oprogramowanie do urządzenia Sound BlasterAxx jest tak opracowane, aby zapewnić dodatkowe ulepszenia dla wejść i wyjść audio / głosowych w urządzeniu. Pakiet oprogramowania jest obsługiwany przez szereg systemów operacyjnych, w tym:

- Windows 8, Windows 7, Windows Vista
- $\bullet$  Mac

Aby w pełni skorzystać z zalet urządzenia Sound BlasterAxx, zalecamy pobranie i zainstalowanie w komputerze następującego oprogramowania.

#### **Uwaga:**

*Niektóre aplikacje przeznaczone są tylko do określonych systemów operacyjnych. Więcej informacji na temat każdej aplikacji można znaleźć w odpowiednim systemie pomocy online.*

*W zależności od modelu i wersji oprogramowania schemat kolorów interfejsu użytkownika może być inny.*

## **Instalowanie i odinstalowywanie – Windows**

W przypadku **systemu operacyjnego Windows** w pakiecie oprogramowania znajdują się następujące aplikacje:

- Panel sterowania Sound BlasterAxx
- Automatyczna aktualizacja oprogramowania Creative
- Informacje o systemie Creative
- Rejestracja produktu
- Creative ALchemy
- Host OpenAL
- Sterownik Creative

Dodatkowe oprogramowanie można pobrać z witryny www.creative.com/support:

- Creative WaveStudio
- Creative Media Toolbox

### **Instalowanie**

#### **Uwaga:**

*Sprawdź, czy urządzenie jest podłączone do komputera, w którym można uruchomić instalację.*

- 1. W standardowej przeglądarce internetowej otwórz stronę www.creative.com/support i odszukaj pakiet oprogramowania dla systemu operacyjnego Windows.
- 2. Pobierz ten pakiet na lokalny dysk twardy.
- 3. Znajdź i uruchom oprogramowanie.
- 4. Aby zakończyć instalację, postępuj zgodnie z instrukcjami wyświetlanymi na ekranie.
- 5. Po wyświetleniu monitu ponownie uruchom komputer.
- 6. Uruchom aplikację klikając kolejno pozycje **Start > Programy lub Wszystkie programy > Creative > Sound BlasterAxx > Panel sterowania Sound BlasterAxx**.

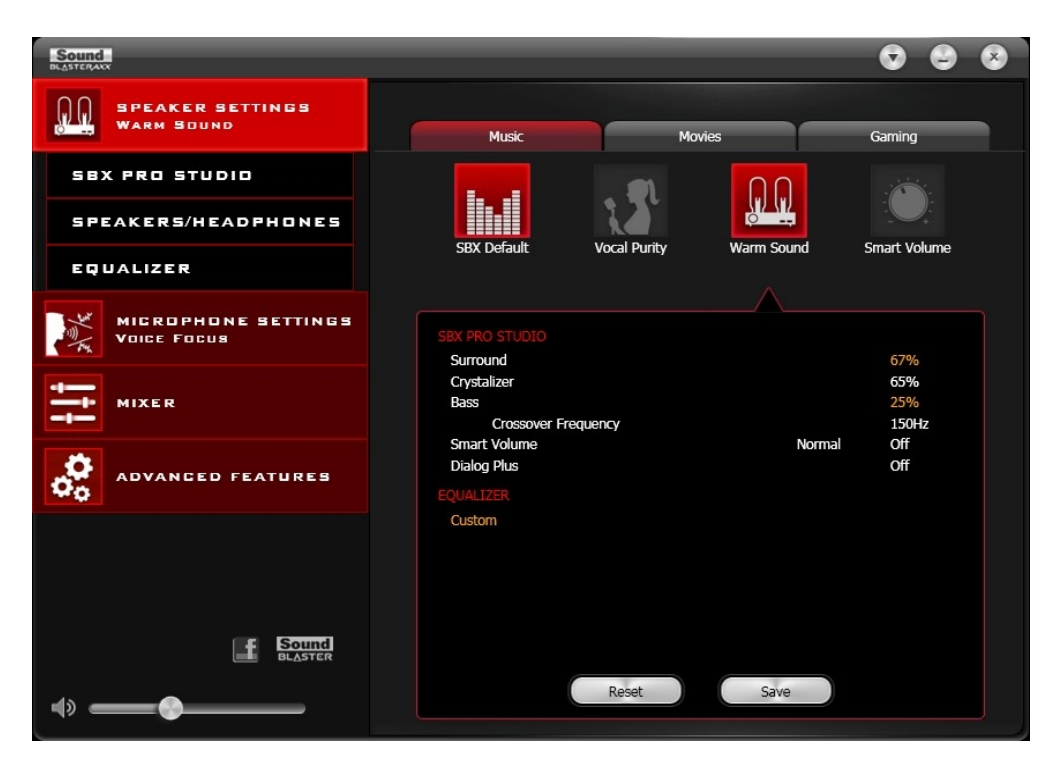

Oprogramowanie zawiera wiele konfiguracji, które wspomagają obsługę podstawowych funkcji urządzenia Sound BlasterAxx oraz konfiguracje ulepszające oprogramowanie, które zwiększają wydajność urządzenia Sound BlasterAxx. Menu z lewej strony okna interfejsu umożliwia przejście do okna konfiguracji każdego z tych ulepszeń.

### **Odinstalowanie**

W sytuacji, w której jest wymagane odinstalowanie (tak jak w przypadku uaktualnień), wykonaj następujące czynności:

- 1. Kliknij **Start > Panel sterowania > Odinstaluj program**.
- 2. Zaznacz pozycję **Sound BlasterAxx**.
- 3. Kliknij przycisk **Usuń**. Jeśli pojawi się okno dialogowe **User Account Control**, kliknij przycisk **Kontynuuj**.
- 4. Kliknij przycisk **Tak**.
- 5. Po wyświetleniu monitu ponownie uruchom komputer.

## **Instalowanie i odinstalowywanie – Mac**

W przypadku **systemu operacyjnego Mac OS** w pakiecie oprogramowania znajdują się następujące aplikacje:

- <sup>l</sup> Panel sterowania Sound BlasterAxx
- Rejestracja produktu
- Creative Uninstaller

### **Instalowanie**

#### **Uwaga:**

*Sprawdź, czy urządzenie jest podłączone do komputera, w którym można uruchomić instalację.*

- 1. W przeglądarce internetowej otwórz stronę www.creative.com/support i odszukaj pakiet oprogramowania dla systemu operacyjnego Mac OS.
- 2. Pobierz ten pakiet na lokalny dysk twardy.
- 3. Dwukrotnie kliknij pobrany plik, aby go rozpakować.
- 4. Dwukrotnie kliknij rozpakowany plik DMG.
- 5. Dwukrotnie kliknij ikonę **Instaluj** i postępuj zgodnie z instrukcjami wyświetlanymi na ekranie, aby zakończyć instalację.
- 6. Uruchom **Panel sterowania Sound BlasterAxx** z folderu **Aplikacje > Creative > Sound BlasterAxx**.

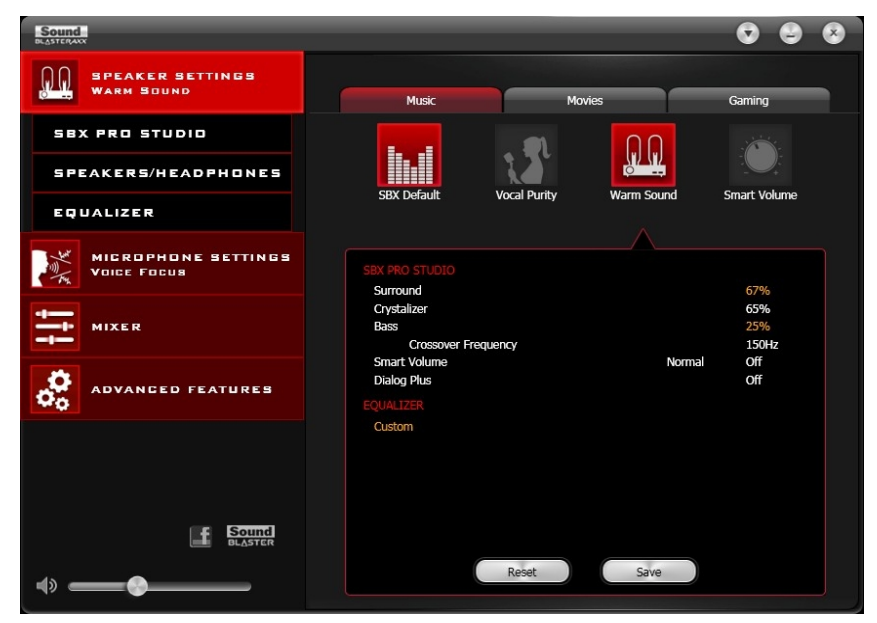

Oprogramowanie zawiera wiele konfiguracji, które wspomagają obsługę podstawowych funkcji urządzenia Sound BlasterAxx oraz konfiguracje ulepszające oprogramowanie, które zwiększają wydajność urządzenia Sound BlasterAxx. Menu z lewej strony okna interfejsu umożliwia przejście do okna konfiguracji każdego z tych ulepszeń.

### **Odinstalowanie**

W sytuacji, w której jest wymagane odinstalowanie (tak jak w przypadku uaktualnień), wykonaj następujące czynności:

- 1. Kliknij **Aplikacje > Creative > Creative Uninstaller**
- 2. Wybierz produkt Creative do odinstalowania.
- 3. Kliknij przycisk **Usuń**.
- 4. Postępuj zgodnie z instrukcjami wyświetlanymi na ekranie.

# **Korzystanie z panelu sterowania Sound BlasterAxx**

W tej części rozdziału znajduje się opis korzystania z panelu sterowania Sound BlasterAxx do wyświetlania i ustawiania różnych funkcji urządzenia Sound BlasterAxx. Poniższe przykłady i ekrany utworzono z wykorzystaniem systemu Windows. Interfejs użytkownika w przypadku innych systemów operacyjnych może się nieznacznie różnić.

# **Zarządzanie profilami**

Panel sterowania Sound BlasterAxx zawiera zestaw wstępnie skonfigurowanych profili, które mogą zaspokoić różne potrzeby, np. obejmujące gry, filmy/wideo, muzyka itp. Aby włączyć profil:

- 1. Z lewego menu wybierz opcję "**Ustawienia głośnika**" dla wstępnie ustawionych profili dźwięku lub "**Ustawienia mikrofonu**" dla profili głosu.
- 2. Wybierz profil, którego chcesz użyć.

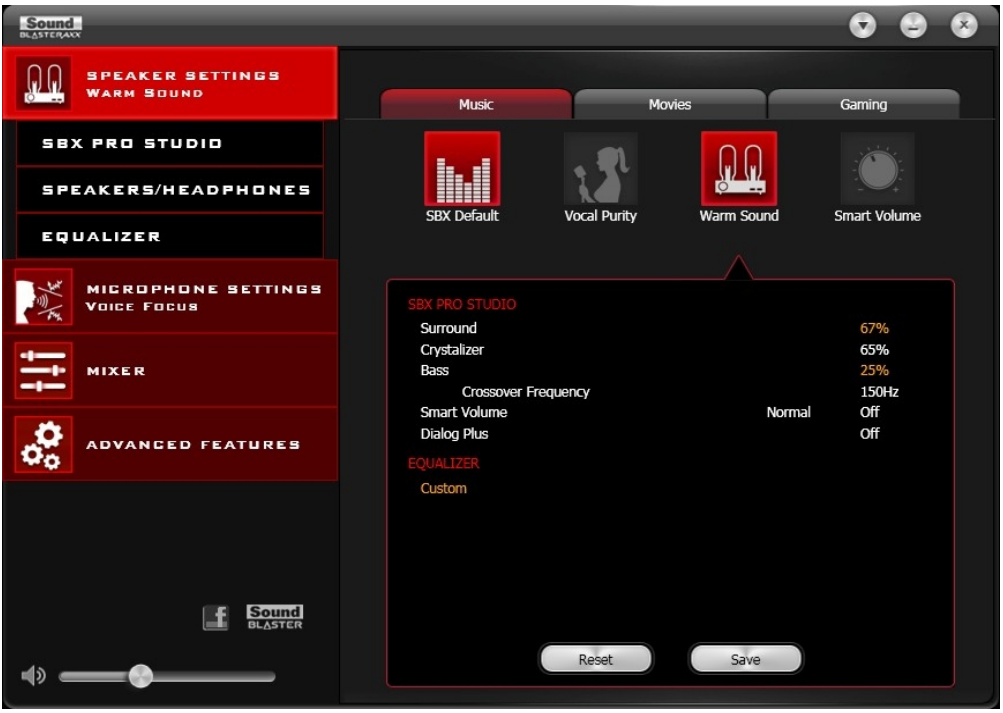

# **Modyfikacja ustawień profilu**

Można również zmodyfikować wstępnie skonfigurowane ustawienia każdego profilu.

- 1. Wybierz profil do zastosowania w urządzeniu SBX 10 / SBX 20.
- 2. Wybierz opcję "**Ustawienia głośnika > SBX Pro Studio**" i/lub "**Ustawienia głośnika > Equalizer**", aby edytować konfigurację wybranego profilu głośnika.
- 3. Wybierz opcję "**Ustawienia mikrofonu > CrystalVoice**", aby edytować wybrany profil mikrofonu.
- 4. Wróć do okna profilu. Wszystkie zmiany wykonane w krokach 2 i 3 zostaną tutaj odzwierciedlone.
- 5. Kliknij przycisk **[Zachowaj]**, aby zapisać zmiany lub **[Reset]**, aby wrócić do wstępnie zdefiniowanych ustawień.

# **Ustawianie głośności głośnika za pomocą oprogramowania**

Suwak ogólnej głośności jest dostępny w górnym lewym rogu okna interfejsu. Przesuń suwak, aby ustawić ogólną głośność. Można również wyciszyć/włączyć głośnik, klikając ikonę głośnika z lewej strony suwaka.

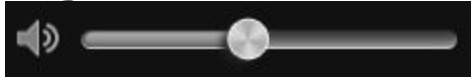

### **Ustawienia miksera**

Mikser jest również dostępny z poziomu oprogramowania, umożliwiając regulację poziomów głośności poszczególnych wyjść i kanałów, w tym mikrofonu, głośników itp. Po prostu kliknij opcję "Mikser" w menu i ustaw głośności używając suwaków.

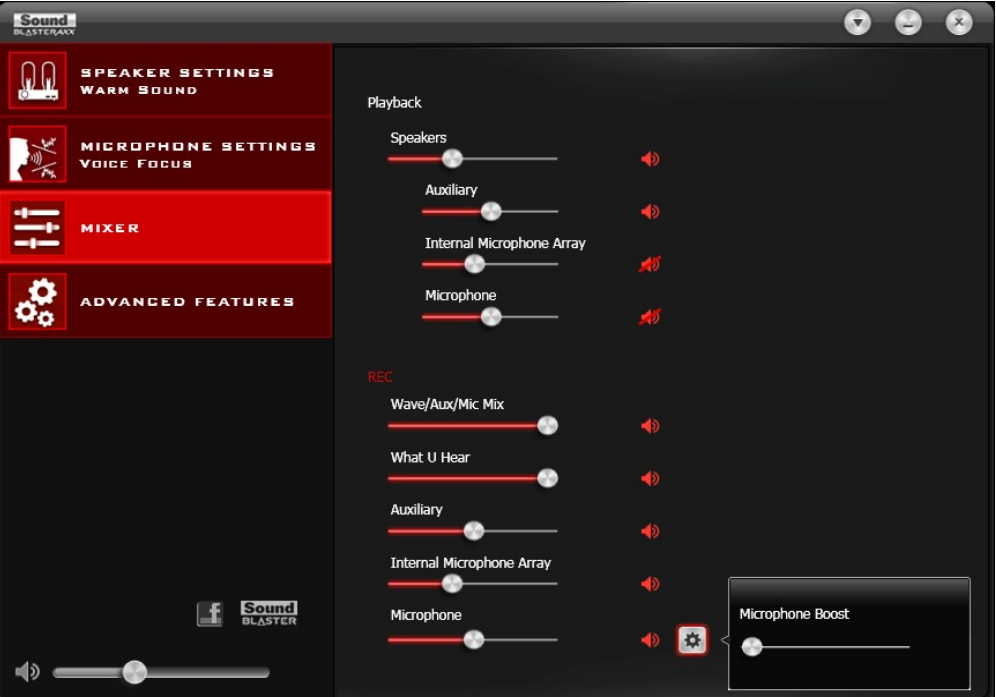

# **Ulepszanie dźwięku – SBX Pro Studio**

Funkcja SBX Pro Studio poprawia dźwięk wyjściowy Sound BlasterAxx w urządzeniu optymalizując go za pomocą oprogramowania. Aby skonfigurować funkcję SBX Pro Studio, kliknij opcję "**SBX Pro Studio**" w menu po lewej stronie.

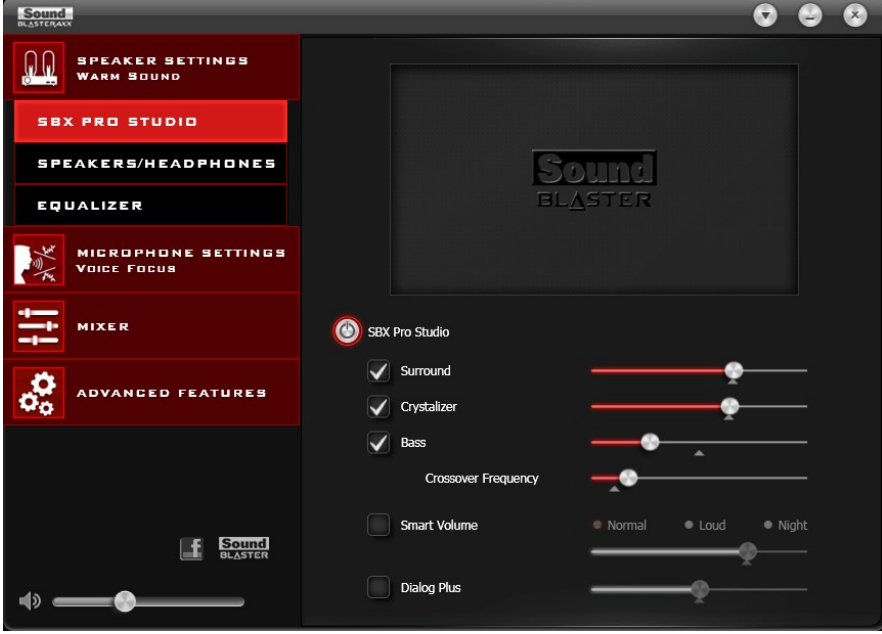

Wykonaj poniższe czynności, aby włączyć funkcję SBX Pro Studio i ustawić poziom ulepszeń.

- 1. Kliknij przycisk zasilania, aby włączyć funkcję SBX Pro Studio.
- 2. Wybierz rodzaje ulepszeń, które chcesz zastosować i przesuń suwaki, aby ustawić poziom każdego ulepszenia.
- 3. Kliknij przycisk odtwarzania, aby przetestować wyjście dźwięku, jeśli to konieczne.

#### **Uwaga:**

*Funkcję SBX Pro Studio można również włączyć na ekranie dotykowym urządzenia Sound BlasterAxx. Ustawień ulepszeń można dokonać tylko za pomocą oprogramowania.*

Funkcja SBX Pro Studio obejmuje wiele ulepszeń dla filmów i gier, które wznoszą jakość doznań w przypadku filmów i gier na wyższy poziom. Są to:

- **SBX Surround** zapewnia poziom realizmu zwiększający doznania dźwiękowe i poczucie przestrzeni dzięki wirtualnym przestrzennym kanałom dźwiękowym. Dźwięk stereofoniczny lub wielokanałowy brzmi tak, jakby dochodził ze wszystkich stron, podczas gdy głosy pozostają zlokalizowane w centrum, przy zachowaniu pierwotnego zbalansowania i brzmienia.
- **SBX Crystalizer** odtwarza naturalny zakres dynamiczny utracony podczas kompresji plików muzycznych (iTunes oraz MP3). Dzięki temu muzyka brzmi tak, jak chciał tego artysta, a filmy i gry zyskują jeszcze większy realizm.
- <sup>l</sup> **SBX Bass** uzupełnia brakujące basy i zapewnia dodatkową dynamikę, która gwarantuje pełniejsze doznania dźwiękowe. Klienci nie muszą już godzić się z niedoborem basów w głośnikach, ponieważ technologia SBX Bass znakomicie poprawia doznania dźwiękowe, nawet przy braku subwoofera.
- **SBX Smart Volume** rozwiązuje problem gwałtownych zmian poziomu głośności podczas odtwarzania i pomiędzy utworami muzycznymi, stale i automatycznie mierząc poziom głośności oraz inteligentnie stosując wzmocnienie i tłumienie, aby skompensować wszelkie zmiany.
- <sup>l</sup> **SBX Dialog Plus** zwiększa wyrazistość głosów w dialogach filmowych, dzięki czemu widz może lepiej słyszeć kwestie mówione, mimo podkładu dźwiękowego i szumów otoczenia.

# **Ulepszanie mikrofonu – CrystalVoice**

Urządzenie SBX 10 / SBX 20 jest wyposażone we wbudowane mikrofony stereo wysokiej jakości, ułatwiające prowadzenie konferencji wideo/audio za pomocą popularnych aplikacji VoIP, takich jak Ventrilo<sup>®</sup> itp. Ulepszenie CrystalVoice jeszcze bardziej poprawia doznania przez zwiększenie wyrazistości tego typu komunikacji.

Aby skonfigurować ustawienia CrystalVoice, kliknij opcję "CrystalVoice" w menu po lewej stronie.

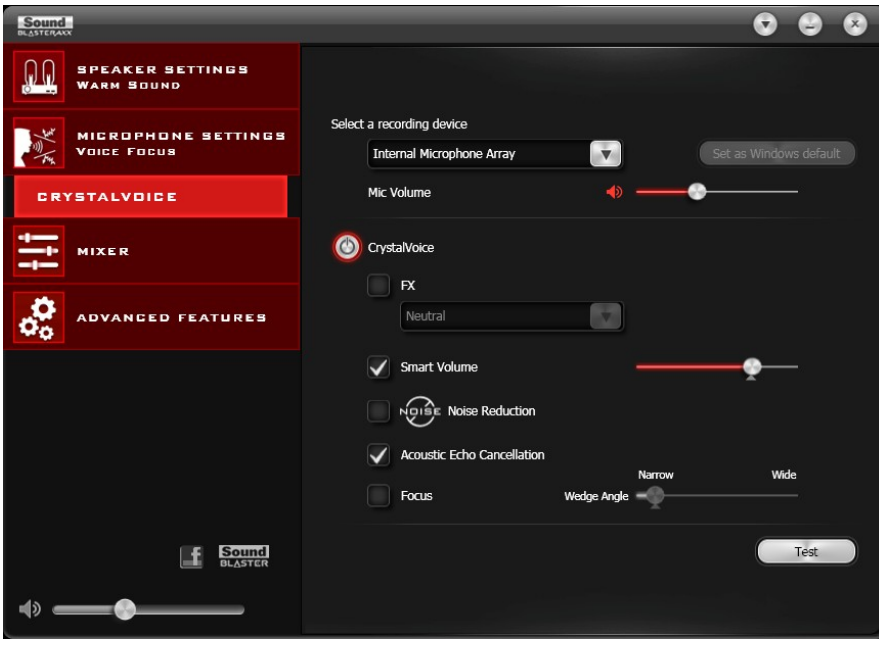

- 1. Kliknij przycisk zasilania, aby włączyć funkcję CrystalVoice.
- 2. Wybierz urządzenie SBX 10 / SBX 20 jako swoje urządzenie do nagrywania, ustawiając głośność mikrofonu za pomocą suwaka.
- 3. Wybierz ulepszenia, które chcesz włączyć, i wprowadź ustawienia zgodnie z potrzebami.
- 4. Kliknij opcję **[Test]** i powiedz coś do urządzenia Sound BlasterAxx, aby usłyszeć swój głos nagrany według skonfigurowanych ustawień. Ustaw ponownie, jeśli to konieczne.

Ulepszenie CristalVoice zapewnia, że uczestnicy konferencji słyszą się wyraźnie nawzajem, unikając hałasów pochodzących z otoczenia oraz niewyraźnej komunikacji, które zakłócają gry i rozmowy online. Dostępne ulepszenia:

**CrystalVoice Acoustic Echo Cancellation** – eliminuje echo i zapewnia, że wyraźnie słychać rozmówców. Echo jest często występującym problemem w systemach komunikacji głosowej, który zakłóca konwersacje utrudniając słyszenie drugiej strony.

**CrystalVoice Noise Reduction** – umożliwia wyraźne słyszenie rozmówcy na tle szumu otoczenia, dzięki ciągłemu monitorowaniu otoczenia i eliminacji niepożądanych dźwięków, które zakłócają rozmowę.

**CrystalVoice Smart Volume** – automatycznie reguluje natężenie głosu w celu zachowania jednolitego poziomu głośności. Ułatwia to mówiącemu normalną konwersację, bez względu na odległość od mikrofonu.

**CrystalVoice FX™** – umożliwia zmianę głosu przy wykorzystaniu wielu efektów, które mogą zmienić ton głosu, tworzyć ciekawe akcenty lub nawet zmieniać go tak, aby brzmiał jak głos zupełnie innej osoby.

**CrystalVoice Focus** – tworzy strefę i tłumi hałas otoczenia w celu umożliwienia bardzo wyraźnego słyszenia rozmówcy znajdującego się w tej strefie. Wiele mikrofonów jest wykorzystywanych w celu skoncentrowania, wzmocnienia głosu rozmówcy oraz eliminacji dźwięków spoza tej strefy.

# **Wyświetlanie ustawień głośników/słuchawek**

Każde urządzenie SBX 10 / SBX 20 jest wyposażone w gniazdo słuchawek, umożliwiając podłączenie swoich ulubionych słuchawek przez wyjście dźwiękowe urządzenia Sound BlasterAxx. Podłączenie słuchawek do urządzenia Sound BlasterAxx automatycznie wycisza głośnik. Z poziomu oprogramowania można sprawdzić, czy dźwięk jest odtwarzany przez głośniki czy słuchawki.

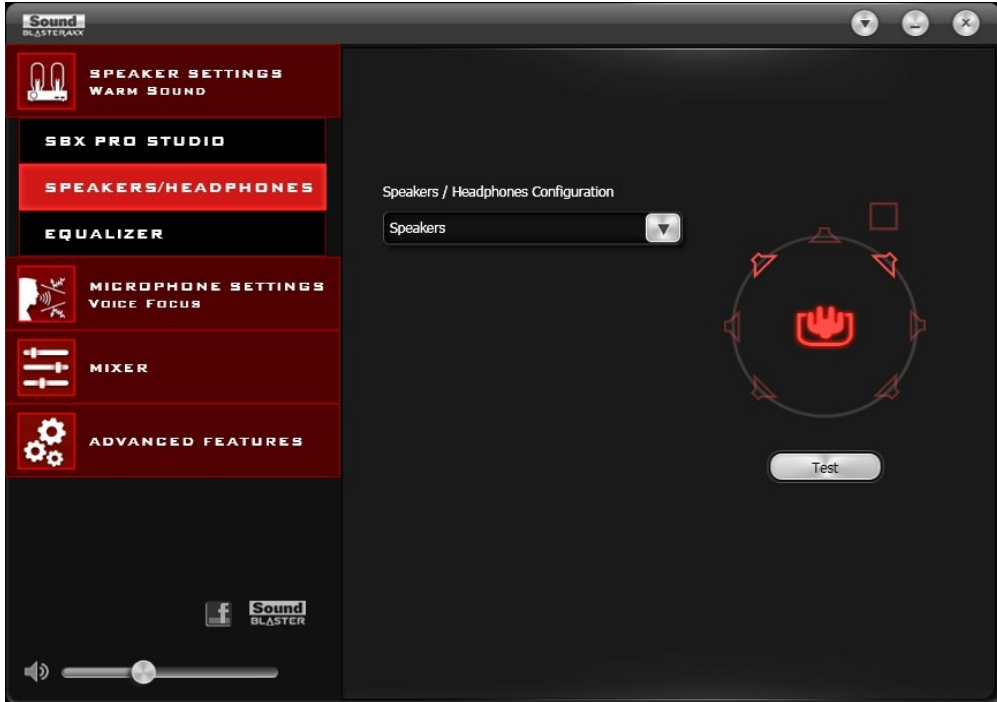

- 1. Wyświetl bieżące ustawienia głośników / słuchawek.
- 2. Kliknij opcję **[Test]**, aby usłyszeć przykładowy fragment dźwiękowy odtwarzany zgodnie z ustawieniami.

# **Omówienie pozostałych zaawansowanych funkcji**

Oprogramowanie zawiera również inne zaawansowane funkcje:

- Ustawienia equalizera
- <sup>l</sup> Optymalizacja zasilania USB w celu uzyskania lepszej wydajności głośnika
- <sup>l</sup> Automatyczne podłączanie *Bluetooth*

### **Ustawienia equalizera**

Equalizery umożliwiają filtrowanie różnych częstotliwości dźwięku, regulując w ten sposób sygnał wyjścia audio. Panel sterowania Sound BlasterAxx udostępnia szereg wstępnie ustawionych parametrów equalizera, ułatwiających wybór różnych sygnałów dźwiękowych. Można również dodawać wstępne ustawienia equalizera lub modyfikować istniejące.

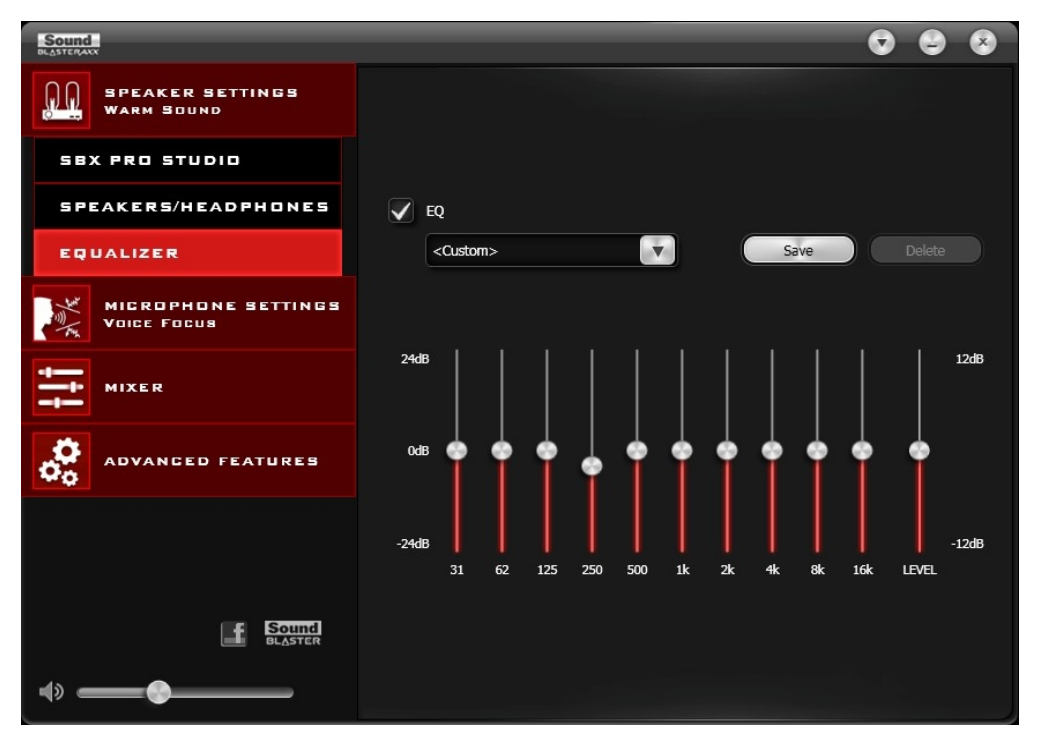

Aby wyświetlić okno Ustawienia equalizera, wybierz z menu opcję "**Equalizer**". Aby wprowadzić i zastosować wstępne ustawienia equalizera:

- 1. Sprawdź stan pola wyboru **EQ**, które steruje włączaniem equalizera.
- 2. Z rozwijanego menu wybierz wstępne ustawienia, których chcesz użyć.
- 3. Ustaw pionowe suwaki, aby uzyskać żądany poziom.
- 4. Kliknij opcję **[Zachowaj]**, aby zapisać zmiany w ustawieniach wstępnych, jeśli to konieczne.

Można także usunąć ustawienia wstępne equalizera utworzone przez użytkownika, wybierając je z rozwijanego menu i klikając opcję **[Usuń]**.

#### **Uwaga:**

*Domyślnych wstępnych ustawień equalizera nie można usunąć.*

### **Optymalizacja zasilania USB w celu uzyskania lepszej wydajności głośnika**

Funkcja Optymalizacja zasilania USB służy do zwiększania wydajności głośnika w urządzeniu Sound BlasterAxx. Należy pamiętać, że urządzenie będzie Sound BlasterAxx zużywać mniej energii, jeśli będzie włączona ta funkcja.

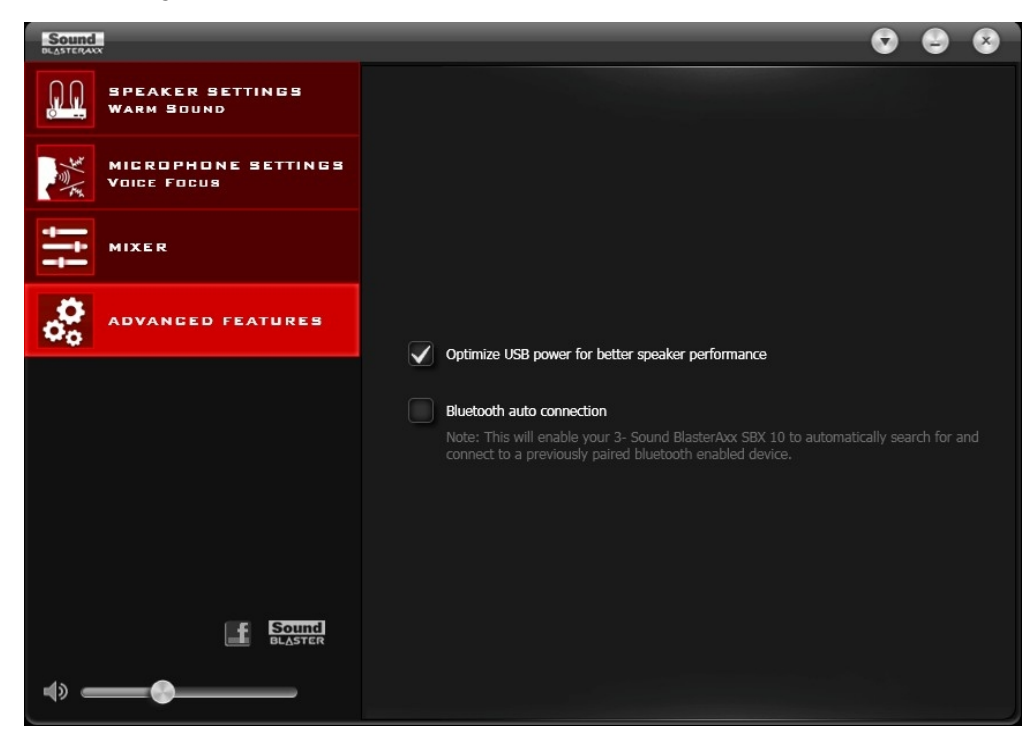

Aby włączyć funkcję optymalizacji zasilania USB, zaznacz pole wyboru **Optymalizacja zasilania USB dla lepszej wydajności głośnika**.

#### **Uwaga:**

*Ta funkcja jest dostępna tylko w modelu SBX 20.*

#### **Automatyczne podłączanie** *Bluetooth*

Funkcja automatycznego połączenia *Bluetooth* umożliwia automatyczne łączenie urządzenia *Bluetooth* z urządzeniem Sound BlasterAxx. Gdy funkcja jest włączona, urządzenie Sound BlasterAxx wykrywa i ponownie łączy wcześniej podłączane urządzenie *Bluetooth*, jeśli jest ono włączone.

Aby włączyć funkcję Automatyczne połączenie *Bluetooth*, zaznacz pole wyboru **Automatyczne połączenie** *Bluetooth*.

# **Korzystanie z funkcji bezprzewodowej** *Bluetooth***®**

Można pobierać strumieniowo muzykę z urządzeń obsługujących technologię *Bluetooth* na urządzenia SBX 10 / SBX 20.

## **Odtwarzanie dźwięku z urządzeń** *Bluetooth*

Słuchaj ulubionej muzyki z urządzeń *Bluetooth*. Wykonaj poniższe kroki w celu połączenia urządzeń.

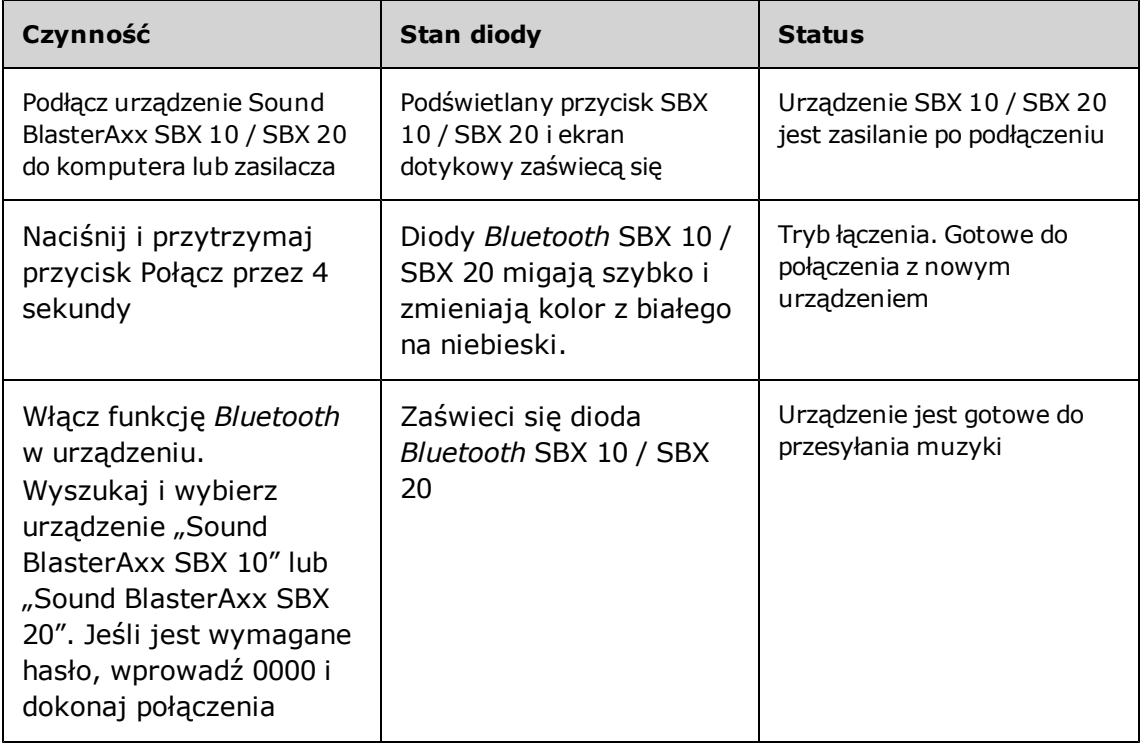

#### **Uwaga:**

*Urządzenie SBX 10 / SBX 20 zakończy tryb łączenia, jeżeli w ciągu 1 minuty nie zostanie połączone żadne urządzenie.*

Aby rozłączyć lub usunąć wszystkie połączenia *Bluetooth*, naciśnij i przytrzymaj przycisk Połącz przez 10 sekund.

Ponownie podłącz urządzenie Sound BlasterAxx do komputera PC, ustawiając je jako domyślne urządzenie audio:

### **Dotyczy systemów Windows**

- i. Przejdź do okna **Panel sterowania** i kliknij opcję **Dźwięki**.
- ii. Kliknij zakładkę **Odtwarzanie**, wybierz **Sound BlasterAxx SBX 10** lub **Sound BlasterAxx SBX 20**, następnie kliknij przycisk **Ustaw jako domyślne**.
- iii. Kliknij zakładkę **Nagrywanie**, wybierz **Sound BlasterAxx SBX 10** lub **Sound BlasterAxx SBX 20**, następnie kliknij przycisk **Ustaw jako domyślne**.

### **Dotyczy systemów Mac**

- i. Przejdź do okna **Ustawienia systemowe** i kliknij opcję **Dźwięk**.
- ii. Kliknij zakładkę **Wyjście**, a następnie wybierz opcję **Sound BlasterAxx SBX 10** lub **Sound BlasterAxx SBX 20**.
- iii. Kliknij zakładkę **Wejście**, a następnie wybierz opcję **Sound BlasterAxx SBX 10** lub **Sound BlasterAxx SBX 20**.

# **Ogólne dane techniczne**

### **Pojemnościowy ekran dotykowy – interfejs użytkownika**

- <sup>l</sup> Podświetlany suwak głośności ogólnej
- Podświetlany przycisk włączania/wyłączania funkcji Voice Focus
- Podświetlany przycisk włączania/wyłączania funkcji Noise Reduction
- <sup>l</sup> Podświetlany przycisk włączania/wyłączania funkcji SBX Pro Studio Master
- Podświetlony przycisk wyciszenia głośnika
- Podświetlony przycisk wyciszenia mikrofonu
- Podświetlony przycisk "Rozmowa"
- <sup>l</sup> Wskaźnik zasilania w postaci białej diody. Wskaźnik *Bluetooth* w postaci niebieskiej diody.
- <sup>l</sup> Przycisk połączenia *Bluetooth*

### **Wejścia**

- <sup>l</sup> USB 2.0, bezprzewodowe *Bluetooth*
- <sup>l</sup> Jedno stereofoniczne gniazdo 3,50 mm (1/8 cala) do wejścia AUX lub mikrofonowego
- Wbudowany mikrofon: Wysokiej jakości para mikrofonów stereo

### **Wyjścia**

- Wzmacniany głośnik
- Jedno stereofoniczne gniazdo 3,50 mm (1/8 cala) do odtwarzania w zestawach słuchawkowych

### **Specyfikacja fizyczna**

- Wymiary (dł. x szer. x wys.):
	- SBX 10:  $90,6 \times 80,3 \times 295,7 \text{ mm}$
	- $\bullet$  SBX 20: 109,8 x 97 x 400,2 mm
- **.** Ciężar:
	- $\bullet$  SBX 10: Około 0,8 kg
	- $\bullet$  SBX 20: Około 1,9 kg

### **Dane techniczne**

Wersja *Bluetooth*: *Bluetooth* 2.1 + EDR – Enhanced Data Rate (zwiększona szybkość transmisji)

Profile *Bluetooth*:

- <sup>l</sup> A2DP (bezprzewodowe stereo *Bluetooth*)
- <sup>l</sup> AVRCP (zdalne sterowanie *Bluetooth*)
- Protokół HFP (Hands-Free Profile)

Kodek audio: AAC, SBC

Częstotliwość działania: 2402 - 2480 MHz

Zasięg działania: Do 10 metrów (pomiar na otwartej przestrzeni; ściany i elementy konstrukcyjne mogą wpływać na zasięg urządzenia).

Zakres temperatur działania urządzenia: od 0°C do 45°C

Zasilacz USB (dostępnego oddzielnie): DC 5 V, 1 A

# **Rozwiązywanie problemów i pomoc techniczna**

W tym rozdziale można znaleźć rozwiązania problemów, które mogą wystąpić podczas instalacji lub użytkowania Sound BlasterAxx.

#### **1. Urządzenie Sound BlasterAxx SBX 10 / SBX 20 nie włącza się.**

Urządzenie Sound BlasterAxx jest zasilane przez połączenie z komputerem PC/laptopem za pomocą złącza USB lub z fizycznego gniazda zasilania za pomocą zasilacz USB.

Jeśli urządzenie ma być zasilane przez port USB, sprawdź, czy komputer prawidłowo rozpoznał Sound BlasterAxx. Jeśli nie rozpoznał, należy wykonać czynności opisane poniżej, aby rozwiązać problem.

- i. Dociśnij złącza USB z obu stron kabla.
- ii. Złącze USB może być uszkodzone. Wymień kabel USB na nieuszkodzony.
- iii. Port USB może być nieczynny, uszkodzony lub wymagać uaktualnienia sterownika. Należy sprawdzić w menedżerze urządzeń komputera stan portu USB. Włącz port USB i/lub zaktualizuj jego sterownik.

Jeśli problem pozostaje nierozwiązany, podłącz Sound BlasterAxx do innego portu USB.

Jeśli urządzenie jest podłączone poprzez zasilacz USB, należy sprawdzić, czy wszystkie kable są prawidłowo dociśnięte i czy działa gniazdo zasilania.

#### **2. Występują trudności w łączeniu się urządzenia** *Bluetooth* **z SBX 10 / SBX 20.**

Sprawdź, czy połączenie *Bluetooth* obsługuje profil A2DP. Spróbuj również wykonać następujące czynności:

- <sup>l</sup> Sprawdź, czy w urządzeniu jest włączona funkcja *Bluetooth*.
- W przypadku niektórych urządzeń sprawdź, czy urządzenie Sound BlasterAxx SBX 10 / SBX 20 jest wybrane jako domyślny zestaw słuchawkowy / bezprzewodowe urządzenie odtwarzania dźwięku stereo.
- Podczas łączenia urządzeń sprawdź także, czy w zasięgu 10 metrów nie ma innych urządzeń bezprzewodowych.
- <sup>l</sup> Jeśli występują problemy przy łączeniu urządzeń, ustaw je w odległości 1 m lub mniejszej od siebie.
- Upewnij się, czy wprowadzono prawidłowy kod dostępu / numer PIN (0000) do urządzenia *Bluetooth*.
- <sup>l</sup> Sprawdź, czy zarówno urządzenie *Bluetooth*, jak i SBX 10 / SBX 20 nie są podłączone do żadnych innych urządzeń.
- Ponownie połącz urządzenia.
- <sup>l</sup> Jeśli problem występuje nadal, przywróć fabryczne ustawienia SBX 10 / SBX 20.

#### **3. Połączenie** *Bluetooth* **zostało ustanowione i urządzenia są połączone, ale nie jest odtwarzana muzyka.**

Sprawdź, czy głośność urządzenia nie jest ustawiona na minimum lub wyciszona. W przypadku niektórych wbudowanych złączy *Bluetooth* dostępnych w komputerach lub adapterów USB *Bluetooth* niezależnych producentów, może być wymagana ręczna konfiguracja wyjścia audio jako Sound BlasterAxx SBX 10 / SBX 20 (w sekcji urządzeń dźwiękowych i audio) w systemie operacyjnym komputera.

#### **Uwaga:**

*Sygnał audio przekazywany z Sound BlasterAxx może być nieznacznie opóźniony; dzieje się tak z powodu korzystania z technologii* Bluetooth*.*

#### **4. Brak dźwięku w słuchawkach.**

Sprawdź, czy:

- Słuchawki są poprawnie podłączone do gniazda słuchawek.
- <sup>l</sup> **Słuchawki** są rozpoznawane jako urządzenie wyjściowe w oknie **Głośniki / Słuchawki** w Panelu sterowania.

#### **5. Brak wyjścia audio z urządzenia SBX 10 / SBX 20.**

Sprawdź, czy:

- Słuchawki są podłączone do urządzenia Sound BlasterAxx. Podłączenie słuchawek automatycznie wycisza głośnik.
- Sprawdź poziom głośności urządzenia Sound BlasterAxx kontrolując następujące elementy:
	- Dioda wyciszenia na ekranie dotykowym nie świeci się.
	- Suwak głośności głównej na ekranie dotykowym nie jest ustawiony na 0.
	- <sup>l</sup> Ikona głośności głównej i wyciszenia w oprogramowaniu nie wskazuje prawidłowego poziomu.
	- **·** Odpowiednie typy kanałów i wyjść w oknie "Mikser" nie są ustawione na 0.

#### **6. Niemożliwe nagrywanie za pomocą wbudowanego mikrofonu.**

Sprawdź, czy:

- Mikrofon jest włączony i nie jest wyciszony. Dioda wyciszenia mikrofonu na ekranie dotykowym wtedy nie świeci.
- Głośność mikrofonu i głośność innych urządzeń nagrywających w oknie "**Mikser**" nie jest ustawiona na 0.
- <sup>l</sup> W systemach Windows przejdź na zakładkę "**Panel sterowaniaDźwiękiNagrywanie**". Kliknij prawym klawiszem końcowy punkt nagrania, aby wyświetlić jego właściwości. Sprawdź, czy opcja "**Odtwarzaj z tego urządzenia**" jest włączona.

#### **7. Nie słychać stałego odtwarzania z wejścia mikrofonowego.**

Urządzenie SBX 10 / SBX 20 jest wyposażone w funkcje "Słyszysz co słyszysz" i "Wave/Aux/Mic Mix" umożliwiające nagrywanie w momencie, gdy mówisz do mikrofonu, i stałe odtwarzanie tego, co słyszysz. Aby upewnić się, że ta funkcja działa, należy jednak najpierw sprawdzić, czy odpowiednie wejście mikrofonowe nie jest wyciszone, postępując zgodnie z poniższymi instrukcjami.

- i. Uruchom **panel sterowania Sound BlasterAxx** i wybierz opcję **Mikser**.
- ii. Sprawdź, czy mikrofon nie jest wyciszony. Na przykład jeśli używasz mikrofonu wbudowanego, kli-

knij przycisk znajdujący się obok opcji **Para wbudowanych mikrofonów** i wyłącz wyciszenie. Jeśli używasz mikrofonu zewnętrznego (takiego jak w zestawie słuchawkowym), sprawdź, czy zamiast tego jest wyłączone wyciszenie opcji **Mikrofon**.

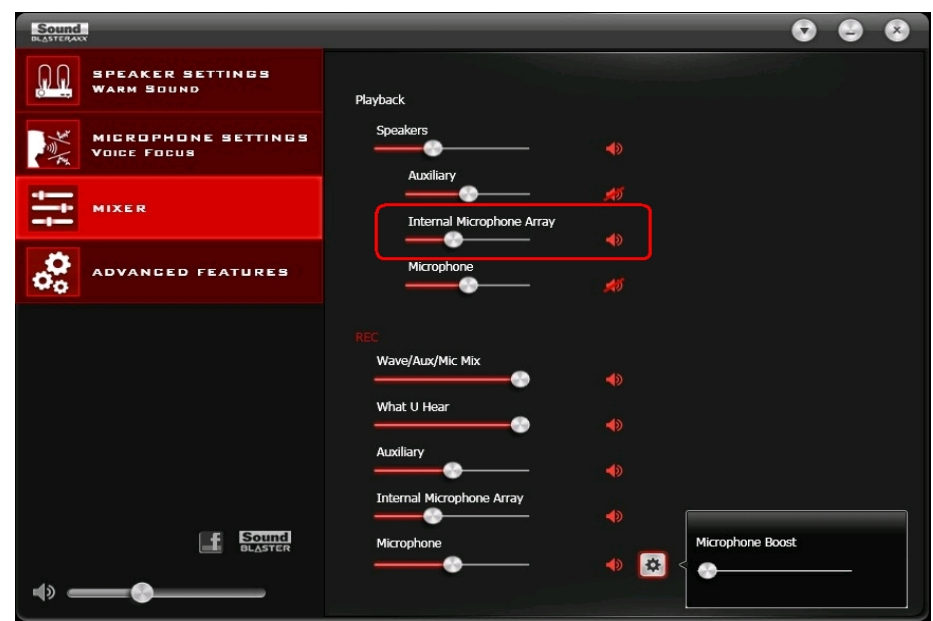

Następnie sprawdź, czy jest wybrany odpowiedni mikrofon jako urządzenie wejściowe dźwięków w systemie.

Dotyczy systemów Windows

- i. Przejdź na zakładkę **Panel sterowania** > **Dźwięki** > **Nagrywanie**.
- ii. Na zakładce **Nagrywanie** sprawdź, czy jest wybrany odpowiedni mikrofon. Na przykład jeśli używasz wbudowanego mikrofonu, wybierz opcję **Para wbudowanych mikrofonów**. Jeśli używasz zewnętrznego mikrofonu, wybierz opcję **Mikrofon**.

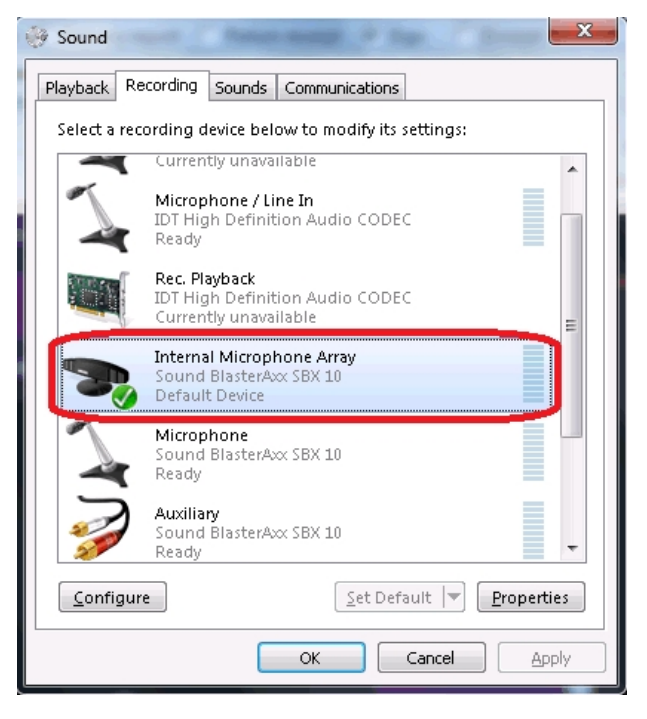

Dotyczy systemów MAC

- i. Przejdź do okna **Ustawienia systemowe** i kliknij opcję **Dźwięk**.
- ii. Kliknij zakładkę **Wejście** i sprawdź, czy jako urządzenie wejściowe jest wybrany odpowiedni mikrofon.

## **Dodatkowa pomoc**

Jeśli wystąpią inne problemy lub pojawią się jakieś inne pytania dotyczące urządzenia SBX 10 / SBX 20 lub innych produktów Creative, proszę w celu uzyskania dodatkowych informacji skorzystać z naszej wszechstronnej bazy wiedzy dostępnej na stronach support.creative.com lub www.soundblaster.com.

# **Informacje dotyczące bezpieczeństwa i przepisów**

Następujące punkty zawierają informacje dotyczące różnych krajów:

#### **UWAGA:**

*Niniejsze urządzenie jest przeznaczone do stosowania ze sprzętem komputerowym mającym certyfikat FCC/CE. Należy sprawdzić w instrukcji obsługi/instalacji sprzętu lub u producenta sprzętu, czy sprzęt jest zgodny z danym urządzeniem przed jego instalacją lub użyciem.*

#### **Notice for the USA**

#### **Federal Communication Commission (FCC) Interference Statement**

**FCC PART 15:** This equipment has been tested and found to comply with the limits for a Class B digital device, pursuant to Part 15 of the FCC Rules. These limits are designed to provide reasonable protection against harmful interference in a residential installation. This equipment generates, uses and can radiate radio frequency energy and, if not installed and used in accordance with the instructions, may cause harmful interference to radio communications. However, there is no guarantee that interference will not occur in a particular installation. If this equipment does cause harmful interference to radio or television reception, which can be determined by turning the equipment off and on, the user is encouraged to try to correct the interference by one or more of the following measures:

- Reorient or relocate the receiving antenna.
- Increase the separation between the equipment and receiver.
- Connect the equipment into an outlet on a circuit different from that to which the receiver is connected.
- Consult the dealer or an experienced radio/TV technician for help.

This device complies with part 15 of the FCC Rules. Operation is subject to the following two conditions:

- 1. This device may not cause harmful interference, and
- 2. This device must accept any interference received, including interference that may cause undesired operation.

#### **Caution:**

To comply with the limits of the Class B digital device, pursuant to Part 15 of the FCC Rules, this *device must be installed with computer equipment certified to comply with Class B limits.*

All cables used to connect to the computer and peripherals must be shielded and grounded. Operation with non-certified computers or non-shielded cables may result in interference to radio or television reception.

**MODIFICATION:** Any changes or modifications not expressly approved by the grantee of this device could void the user's authority to operate the device.

#### **Federal Communication Commission (FCC) Radiation Exposure Statement**

This equipment complies with FCC radiation exposure limits set forth for an uncontrolled environment. This equipment should be installed and operated with minimum distance 20cm between the radiator & your body. This transmitter must not be co-located or operating in conjunction with any other antenna or transmitter.

#### **California Proposition 65 Statement Warning:**

Handling this product may expose you to chemicals known to the State of California to cause cancer and birth defects or other reproductive harm. *Wash hands after handling.*

**EXPLANATORY NOTE:** California Safe Drinking Water and Toxic Enforcement Act of 1986 (Proposition 65) requires special product labeling for products containing certain chemicals known to the State of California to cause cancer, birth defects or other reproductive harm. Creative has chosen to provide a warning based on its knowledge about the presence of one or more listed chemicals without attempting to evaluate the lvel of exposure. With Creative's products, the exposure may be below the Proposition 65 level of concern, or could even be zero. However, out of an abundance of caution, Creative has elected to place the Proposition 65 warning on its products.

### **Notice for Canada**

This Class B digital apparatus complies with Canadian ICES-003 and RSS-210.

Cet appareil numérique de classe B est conforme aux normes canadiennes NMB-003 et CNR-210.

This device complies with Industry Canada licence-exempt RSS standard.

Operation is subject to the following two conditions:

- 1. This device may not cause harmful interference, and
- 2. this device must accept any interference received, including interference that may cause undesirable operation.

Cet appareil est conforme avec Industrie Canada RSS standard exempts de licence.

Son fonctionnement est soumis aux deux conditions suivantes :

- 1. Le matériel ne peut étre source D'interférences et
- 2. Doit accepter toutes les interférences reques, Y compris celles pouvant provoquer un fonctionnement indésirable.

**CANADIAN CLASS B STATEMENT:** This digital device does not exceed the Class B limits for radio noise emissions from digital apparatus as set out in the interference-causing equipment standard entitled "Digital Apparatus," ICES-003 of the Department of Communications.

Cet appareil numerique respecte les limites de bruits radioelectriques applicables aux appareils numeriques de Classe B prescrites dans la norme sur le materiel brouilleur: "Appareils Numeriques," NMB-003 edictee par le ministre des Communications.

**MODIFICATION:** Any changes or modifications not expressly approved by the grantee of this device could void the user's authority to operate the device.

Toute modification non approuvée explicitement par le fournisseur de licence de l'appareil peut entraîner l'annulation du droit de l'utilisateur à utiliser l'appareil.

### **Notice for Australia / New Zealand**

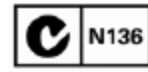

Complies with the requirements of the ACMA Radiocommunications (Electromagnetic Compatibility) Standard 2008.

### **Ukraine RoHS Statement**

Обладнання відповідає вимогам Технічного регламенту щодо обмеження використання деяких небезпечних речовин в електричному та електронному обладнанні, затвердженого постановою Кабінету Міністрів України від 3 грудня 2008 № 1057

### **Zgodność z przepisami UE**

Ten produkt jest zgodny z następującymi aktami normatywnymi:

Dyrektywa RoHS 2011/65/UE.

Dyrektywa EMC 2004/108/WE.

Produkty zasilanie z sieci elektrycznej przeznaczone na rynek europejski spełniają wymagania Dyrektywy niskonapięciowej 2006/95/WE oraz Dyrektywy implementującej regulacje Komisji Europejskiej 2009/125/WE.

Produkty stosowane do łączności bezprzewodowej łączności radiowej przeznaczone na rynek europejski są zgodne z wymaganiami Dyrektywy R&TTE 1999/5/WE.

#### **Uwaga:**

*W celu spełnienia wymagań dotyczących oznaczenia CE w Unii Europejskiej niniejsze urządzenie musi być stosowane w połączeniu ze sprzętem komputerowym posiadającym certyfikat CE i spełniającym ograniczenia dotyczące sprzętu klasy B.*

*Wszystkie przewody używane do połączenia tego urządzenia muszą być ekranowane, uziemione i nie dłuższe niż 3 m. Stosowanie w połączeniu z komputerami nieposiadającymi certyfikatu lub nieprawidłowymi kablami może powodować zakłócenie działania innych urządzeń lub samego produktu.*

**MODYFIKACJE:** Wszelkie zmiany lub modyfikacje, które nie zostały wyraźnie dopuszczone przez firmę Creative Technology Limited lub jedną z firm współpracujących mogą spowodować unieważnienie praw gwarancyjnych.

#### **Vietnam RoHS Statement**

This product is in compliance with Circular 30/2011/TTBCT of the Ministry of Trade of the Socialist Republic of Vietnam ("Circular"), it does not contain the following substances in concentration greater than the Maximum Limit value as specified in the Circular.

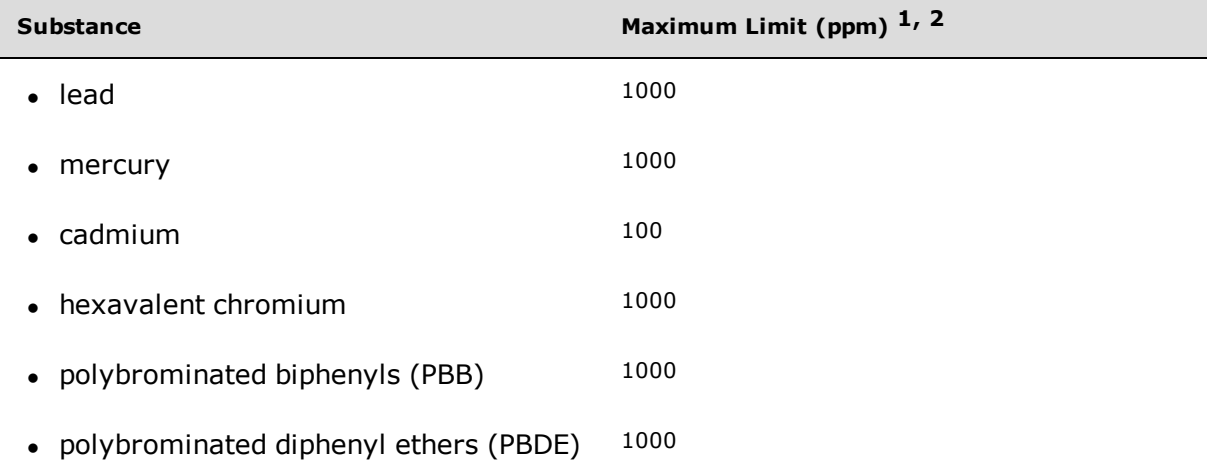

 $1$  Maximum Limit does not apply to applications exempted from the Circular. <sup>2</sup> Maximum Limit refers to concentration by weight in homogeneous materials.

### **Notice for Korea**

**B**급 기 기 (가 정 용 방 송 통 신 기 자 재 )

이 기 기 는 가 정 용 (B급 ) 전 자 파 적 합 기 기 로 서 주 로 가 정 에 서 사 용 하 는 것 을 목 적 으 로 하 며 , 모 든 지 역 에 서 사 용 할 수 있 습 니 다 .

### **Notice for Singapore**

Complies with **IDA Standards** DB00148

# **Informacje dotyczące bezpieczeństwa**

Poniższe informacje dotyczą bezpiecznego korzystania z produktu i zminimalizowania zagrożeń związanych z porażeniem prądem elektrycznym, zwarciem, uszkodzeniem sprzętu, pożarem, uszkodzeniem słuchu oraz innymi zagrożeniami. Niewłaściwe korzystanie może spowodować unieważnienie gwarancji produktu. Szczegółowe informacje znajdują się w gwarancji dostarczanej z produktem.

- Produktu nie wolno demontować lub podejmować prób naprawy. **Wszelkie naprawy należy zlecać autoryzowanym punktom naprawczym.**
- Nie narażać produktu na temperatury przekraczające zakres od 0°C do 45°C.
- Produktu nie należy przebijać, zgniatać lub zapalać.
- Produktu nie należy zbliżać do urządzeń wytwarzających silne pole magnetyczne.
- Nie wolno narażać produktu na nadmierne wstrząsy lub uderzenia.
- Nie narażać produktu na kontakt z wodą lub wilgocią. Jeżeli produkt jest odporny na wilgoć, nie należy zanurzać go w wodzie lub narażać na działanie deszczu.

### **Produkt obsługujący połączenie** *Bluetooth*

- <sup>l</sup> Sygnały w częstotliwości krótkofalowej urządzenia *Bluetooth* mogą zakłócać działanie innych urządzeń elektronicznych i medycznych.
- <sup>l</sup> W miejscach, w których zakazane jest używanie urządzenia, należy je wyłączyć. Nie należy korzystać z urządzenia w szpitalach, na pokładzie samolotu, na stacjach benzynowych, w pobliżu drzwi automatycznych, automatycznych alarmów przeciwpożarowych lub innych urządzeń sterowanych automatycznie.
- Należy trzymać urządzenie w odległości co najmniej 20 cm od rozruszników serca oraz innych urządzeń medycznych. Fale radiowe mogą zakłócić działanie rozruszników serca i innych urządzeń medycznych.

# **Licencja i prawa autorskie**

Informacje zawarte w tym dokumencie mogą ulec zmianie bez powiadomienia i nie stanowią zobowiązania ze strony firmy Creative Technology Ltd. Reprodukcja lub dystrybucja całości lub fragmentów niniejszego dokumentu, w dowolnej formie oraz w dowolny sposób, elektroniczny lub mechaniczny, w tym przez kserowanie lub nagrywanie do jakichkolwiek celów jest zabroniona bez pisemnej zgody firmy Creative Technology Ltd.

Copyright © 2012 Creative Technology Ltd. Wszelkie prawa zastrzeżone. Creative, logo firmy Creative, Sound BlasterAxx, logo Sound BlasterAxx, SBX Pro Studio, logo SBX Pro Studio, Recon3D, i CrystalVoice to zastrzeżone znaki towarowe lub znaki towarowe firmy Creative Technology Ltd. zarejestrowane w Stanach Zjednoczonych i/lub w innych krajach. Nazwa *Bluetooth*® i znaki logo są zastrzeżonymi znakami towarowymi należącymi do Bluetooth SIG Inc. i wszelkie użycie tej nazwy i znaków przez Creative Technology Ltd podlega licencji. Pozostałe znaki towarowe i nazwy handlowe należą do ich właścicieli. Podane parametry mogą ulec zmianie bez wcześniejszego powiadomienia. Użytkowanie tego produktu podlega ograniczonej gwarancji sprzętowej. Rzeczywisty wygląd produktów może nieznacznie różnić się od zaprezentowanego. Oprogramowanie dołączone w niniejszym opakowaniu nie może być używane bez sprzętu. Przed rozpoczęciem korzystania z oprogramowania użytkownik musi wyrazić zgodę na przestrzeganie warunków użytkowania oraz postanowień umowy licencyjnej.

Wersja 1.0

Maj 2012